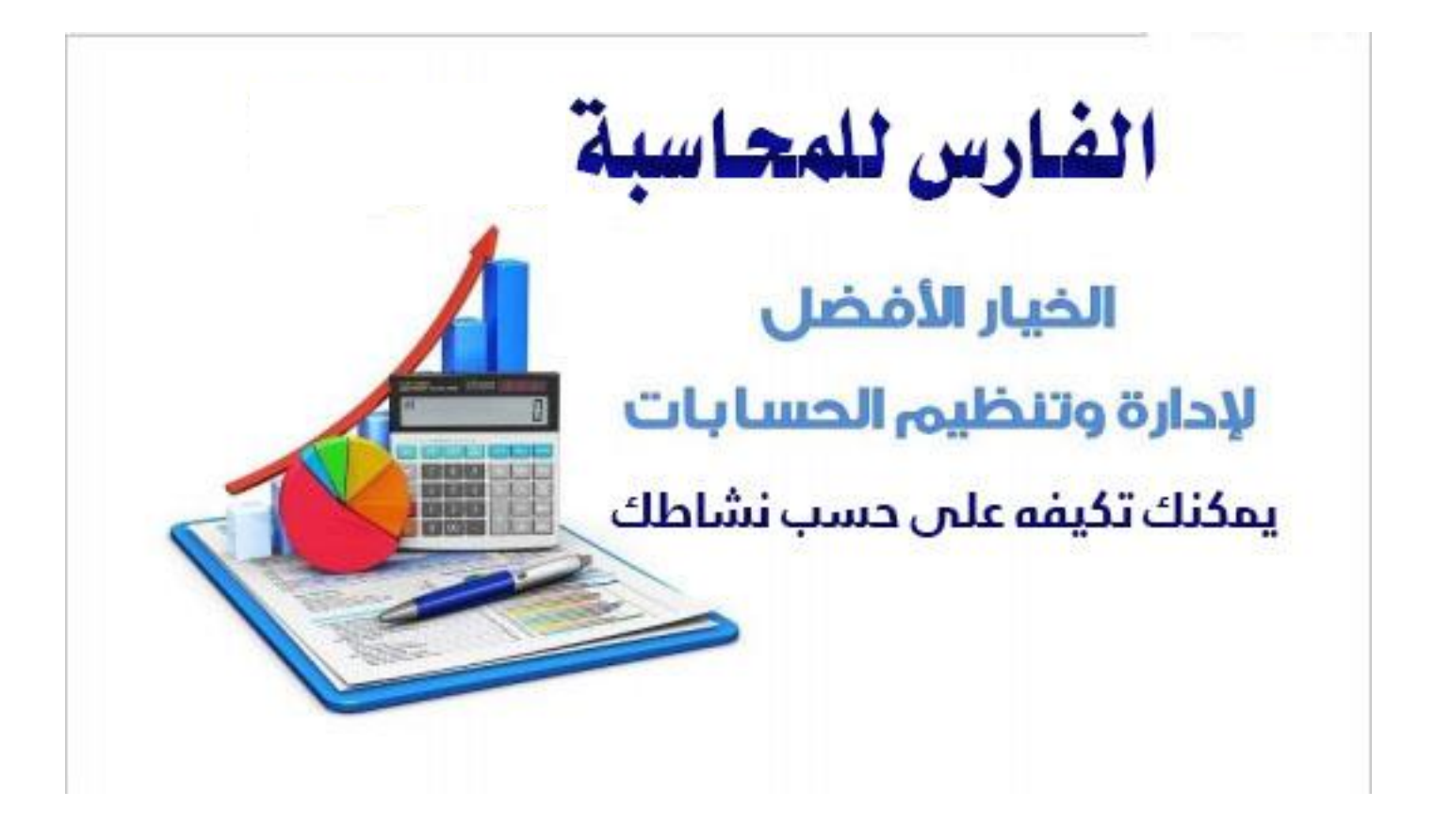

يتمتع برنامــج الفــارس بسـهولة مذهلة حتى لمــن لم يسـبق ان استعــمل اجهــزة الحــاسب الآلي وطريــقة استعـــماله تحــاكي اجــــهزة الــكاشير العـــادية بالإضـــافة الى التــكامل والمــــرونة في التعامل مع ادارة المبيعات لمخازن البيع السريع ، وهو نظام مدمج ثنائي اللغة عربي / انجليزي

## 

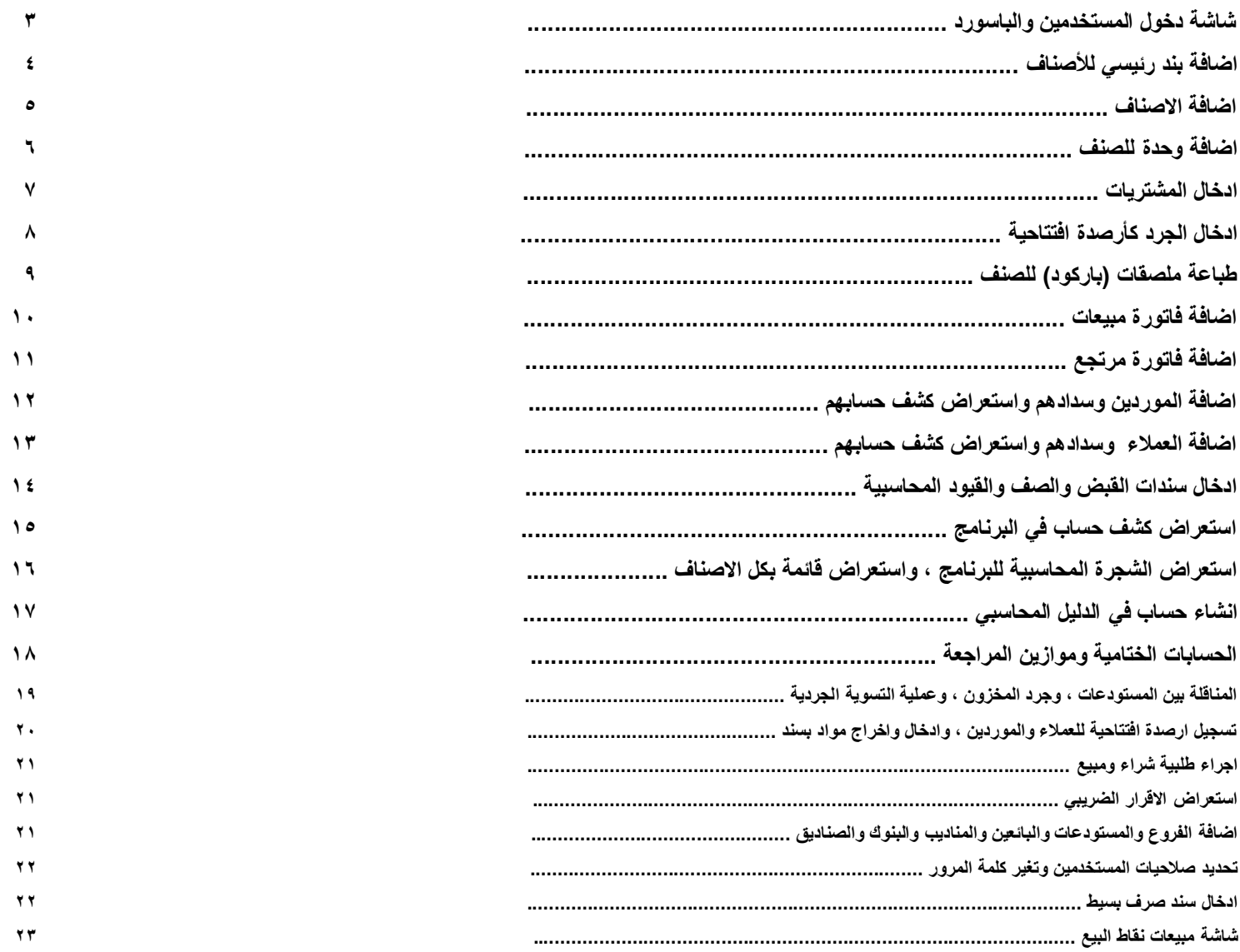

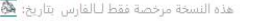

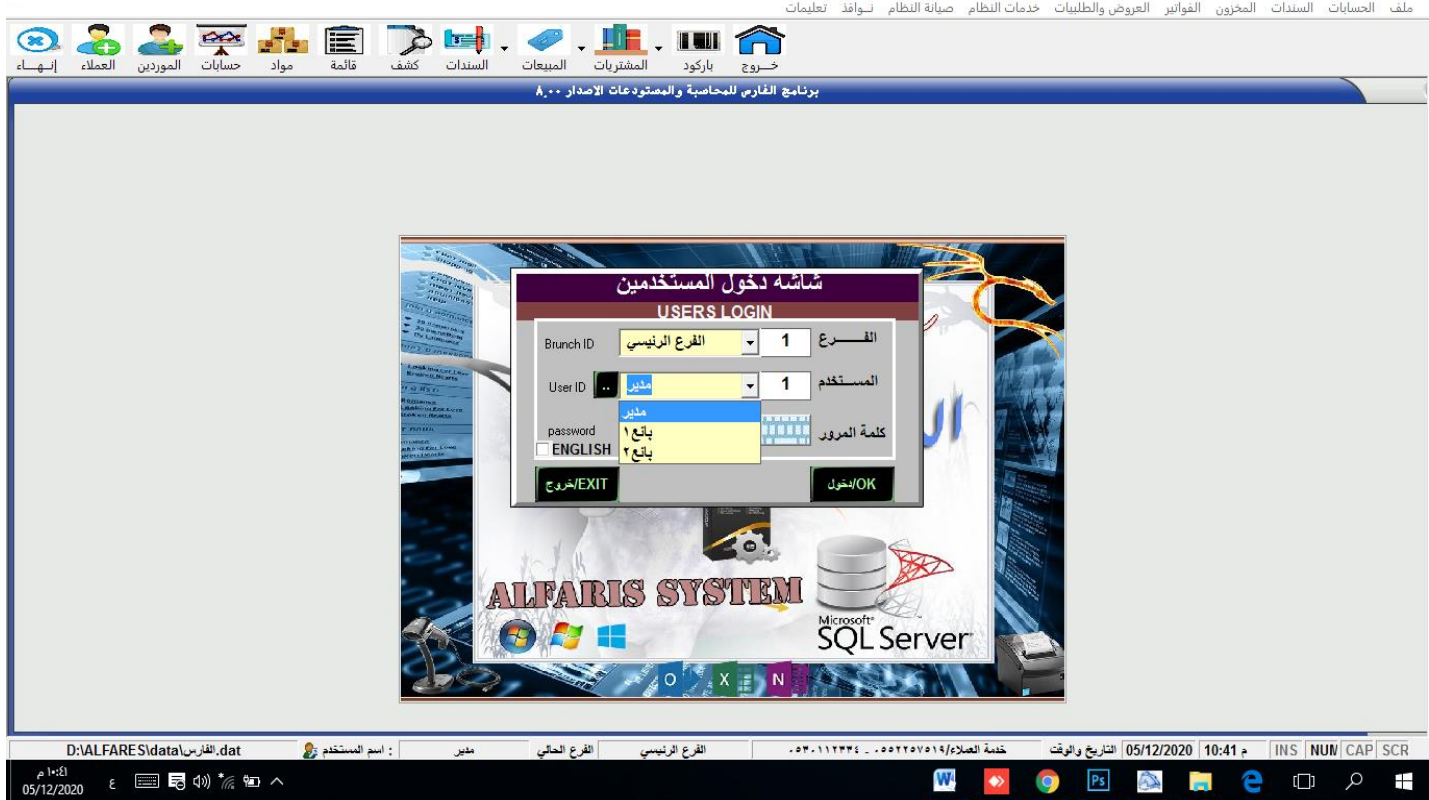

**بداٌة من شاشة دخول المستخدمٌن.. وفٌها تحدد المستخدم الذي بٌدخل ع البرنامج حٌث ٌوجد افتراضٌاً ثالثة مستخدمٌن قابل للزٌادة** المستخدم رقم واحد هو المدير الذي لـه كل الصلاحيات من حيث التعديل والحذف والاضافة ... و هو الذي يعطى الصلاحيات للبائعين او يوقف عليهم الصلاحيات **والمستخدم رقم 1 و 2 هم بائعٌن لهم صالحٌات بٌع فقط . وٌوجد لكل مستخدم باسورد ، والباسورد االفتراضً للمدٌر هً 000 وبائع0 : 111 وبائع1 : 222 وباإلمكان تغٌرها . ومن هذه الشاشة اٌضاً تستطٌع تحدٌد لغة عرض البرنامج عربً / انجلٌزي** EXIT/خروج **بعد دخول المستخدم ستظهر واجهة البرنامج التالٌة :**— <mark>→ D —</mark><br>العنايات السندات المخزون الفواتير العروض والطلبيات خدمات النظام صيانة النظام نــوافذ تعليمات<br>العلاق —

ه النسخة مرخصة فقط لـالفارس بتاريخ:

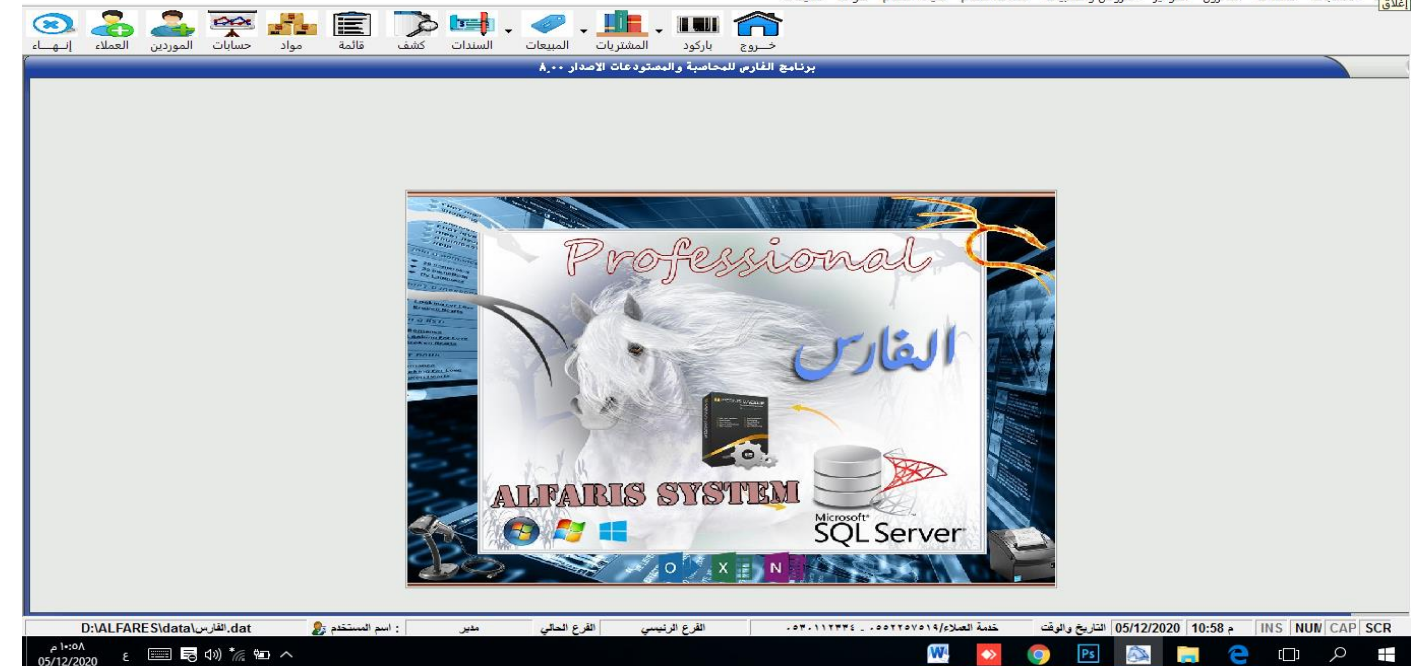

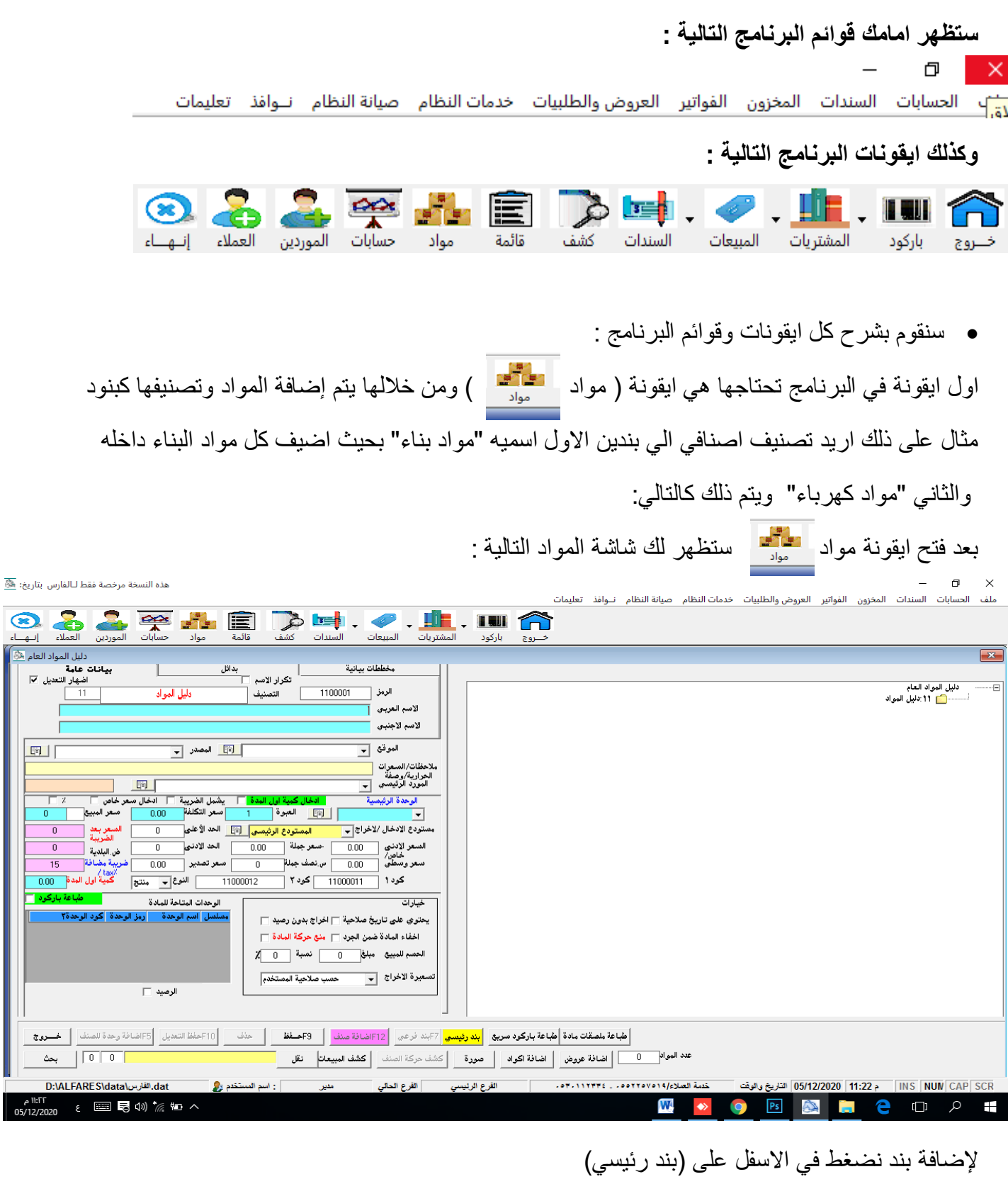

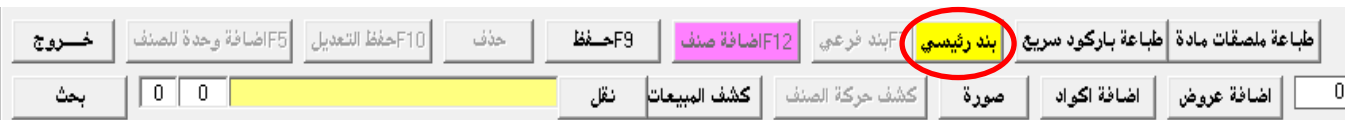

### ستظهر لك الشاشة التالية نكتب فيها اسم البند ومن ثم نظغط على زر الحفظ الاسم العربي مواد بنالح .<br>الاسم الاجنبـي <sup>أ</sup> الموقع <mark>ال</mark> 画 |<br>| <mark>بندرئيسي </mark>| F17بند فرعي || F12اضافة صنف || F1<del>9صفظ</del>

بعد الحفظ سنلاحظ ان البند انضاف على اليمن كما يلي:

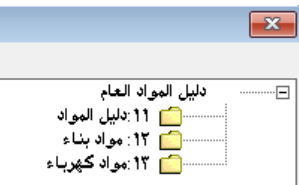

بعد اضافة البنود يتم اضافة الاصناف داخل البنود كالتالي :

- يتم الضغط بالماوس على البند المراد اضافة الصنف فيه ومن ثم الضغط على زر "اضافة صنف"

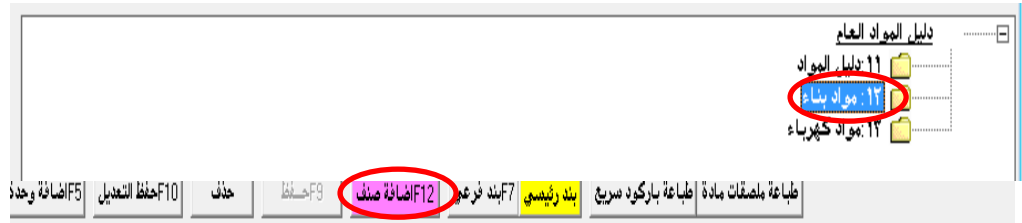

بعد الضغط على اضافة صنف ستظهر لك شاشة بيانات الصنف كالتالي:

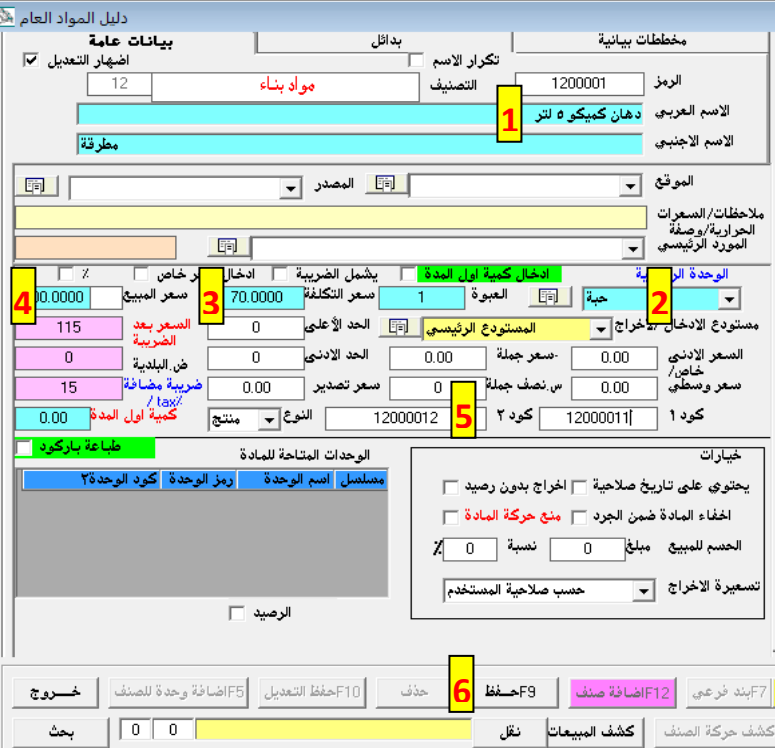

- **-0 تسجٌل اسم الصنف بالكامل بأي لغة**
- **-1 اختٌار وحدة الصنف، افتراضٌاً موجودة وحده الحبة وبإمكانك تضٌف اكثر من وحده بالضغط على الزر هذا وبعدها كتابة**  اسم الوحدة الجديدة وحفظها
	- **-2 تسجٌل سعر تكلفة الصنف قبل الضرٌبة**
- **-3 تسجٌل سعر بٌع الصنف قبل الضرٌبة، وبامكانك**  إدخال سعر بيع الصنف مع الضريبة ف*ي* المربع **هذا** 
	- **-4 ادخال الباركود الموجود على الصنف اذا وجد سوا ادخال ٌدوي او عبر قارئ الباركود**
		- **-5 حفظ الصنف**

**بعد الحفظ ستالحظ الصنف انضاف على الٌمٌن تحت البند**

**وهكذا ٌتم اضافة كل االصناف بنفس الطرٌقة**

## ويوجد بعض البيانات الاضافية في كرت الصنف قد تحتاجها مثل:

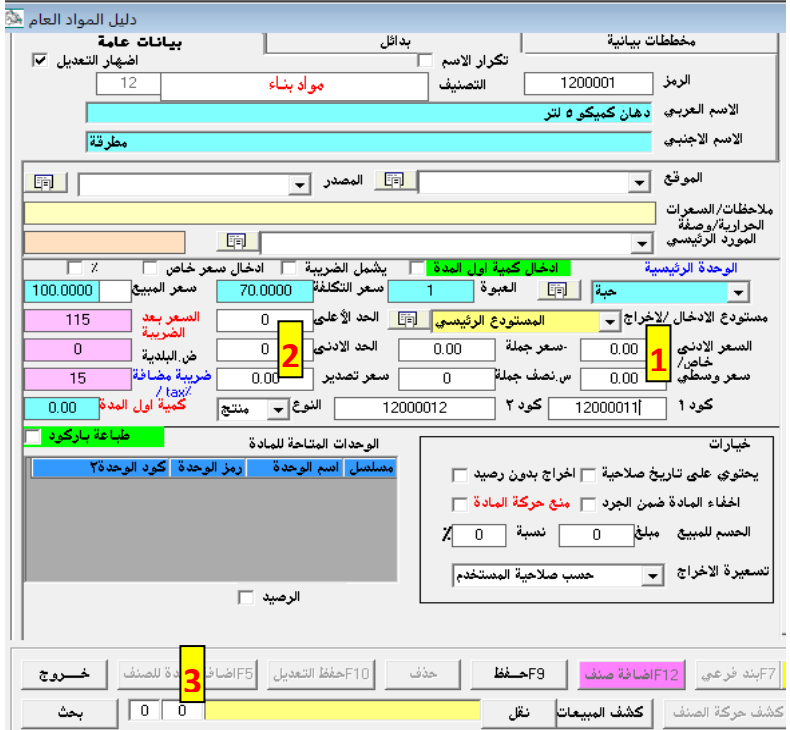

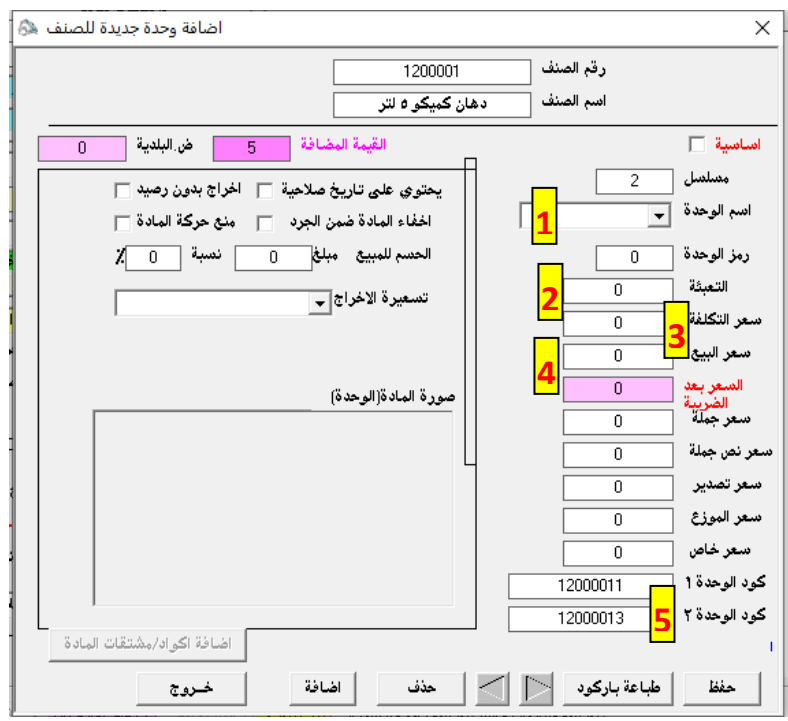

1 - السعر الادنى: حيث يتم ادخال سعر ادنى للصنف فلا يمكن البيع اقل من هذا السعر ٢- الحد الادنى: حيث يتم ادخال الحد الادنى لكمية الصنف بحيث اذا تجاوز رصيد الصنف هذا الحد يعطيك البرنامج تنبيه بقرب نفاذ كمية الصنف -3 اضافة وحدة للصنف: حٌث ٌوجد لبعض الاصناف اكثر من وحده فيتم اضافتها كالتالي: ٌتم الضغط على الصنف المراد اضافة وحدة له وبعدها اضغط على اضافة وحدة للصنف ستظهر لن الشاشة التالٌة :

-1 اختٌار اسم الوحدة الجدٌدة المراد اضافتها ٢ - ادخال كمبة تعبئة الوحدة الجدبدة -3 ادخال سعر تكلفة الوحدة المضافة ٤ - ادخال سعر بيع الوحده المضافة -5 ادخال باركود الوحدة اذا وجد . وبعدها نحفظ العملية .

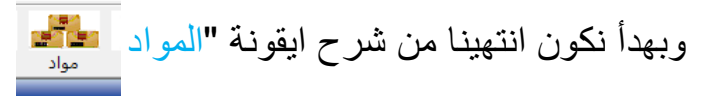

الايقونة الثانية التي سوف نشرحها هى المشتريات . • ILL حيث يتم من خلالها ادخال المشتريات وترحيل الكميات الى المخزون ، ويتم ذلك كالتالي :

بعد الضغط على ابقونة المشتر بات ستظهر لك الشاشة التالية :

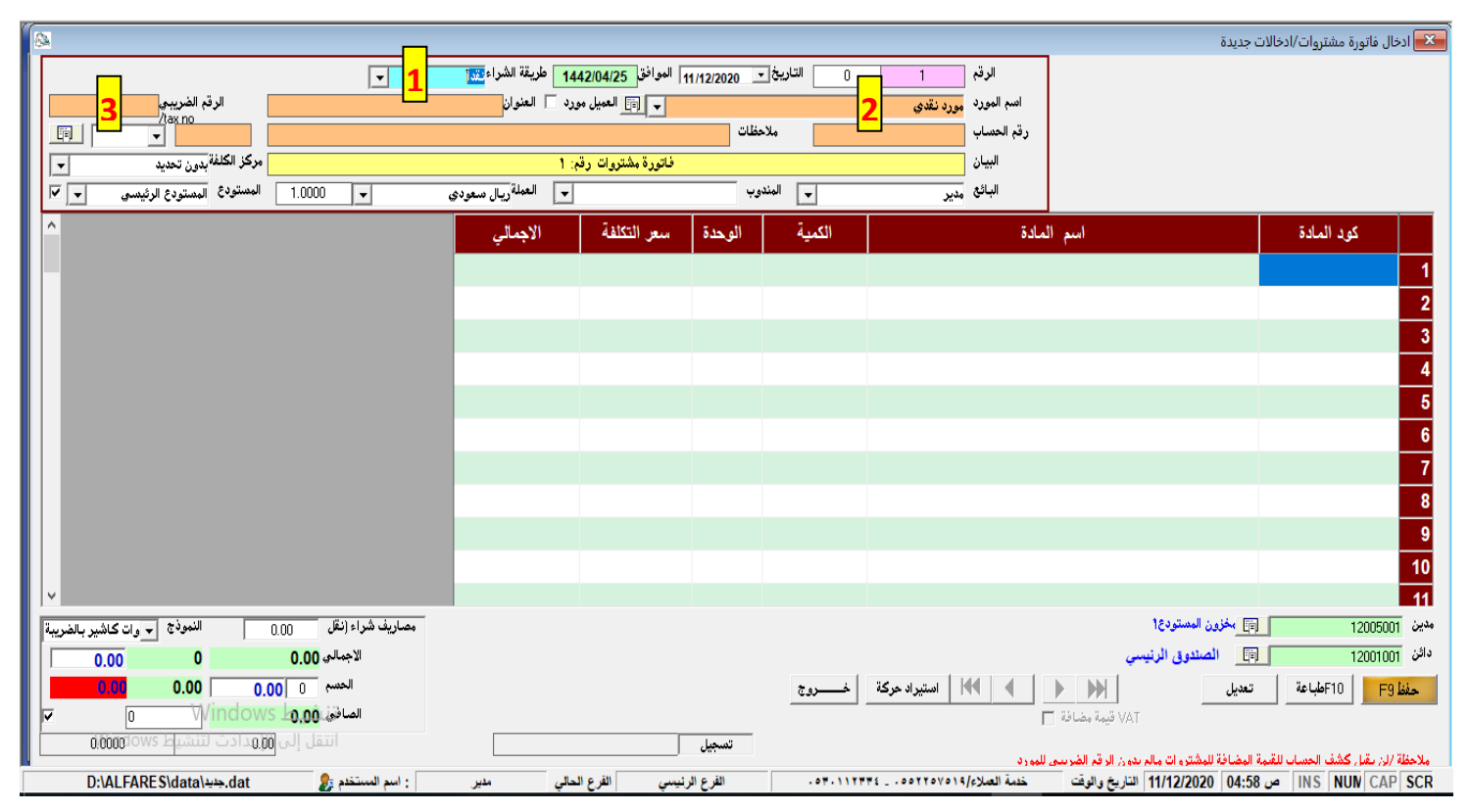

- 1- يتم اولاً تحديد طريقة الشراء ما إذا كان نقداً او اجل او شبكة
- ٢- يتم ادخال اسم المورد الذي تم شراء الفاتورة منه وبعد الانتهاء من ادخال الاسم يتم الضغط على مفتاح الأنتر سيظهر لك مربع تنبيه " هل تريد اضافة المورد " نختار نعم لحفظ المورد بشكل دائم -3 ادخال الرلم الضرٌبً الخاص بالمورد

وبعدها يتم ادخال اصناف الفاتورة سواء بدلالة كود المادة او بكتابة اسم الصنف في عمود اسم المادة، وادخال كمية الصنف في عمود الكمية ، وبعد الانتهاء من ادخال كافة اصناف الفاتورة يتم حفظ الفاتورة بالضغط على زر "حفظ <sup>طلاع</sup> " ، واذا اردت طباعة الفاتورة نضغط على زر "طباعة<sup>|F10</sup>" واذا اردت تعديل الفاتورة نضغط على "تعديل ت سلم " ستظهر لك اخر فاتورة تم حفظها ، بإمكانك التعديل عليها وبعدها نضغط على زر "حفظ التعديلات <mark>حفظ التعديدة F9 " ، واذا اردت استعراض فواتير</mark> سابقة بعد الضغط على زر تعديل ستظهر لك الاسهم التالية ∏ ♦ إ • إمكانك من خلالها استعراض الفو اتير .

وهكذا يتم تسجيل فواتير الشراء وادخال كميات المخزون للمحلات التي فتحت حديثاً ولم تبدأ بعملية البيع حيث جميع فواتير المشتريات تكون موجوده ، لكن بالنسبة للمحلات التي شغالة في البيع والشراء من فترة وغالباً فواتير الشراء تكون غير موجودة وان وجدت تكون كمياتها قد نقصت من خلال البيع ، في هذه الحالة يتم جرد كميات المخزون يدوياً وادخالها للبرنامج ليس عن طريق تسجيل فواتير مشتريات ولكن عن طريق تسجيلها كأر صدة افتتاحية اول المدة ، ويتم ذلك كالتالي :

يوجد في البرنامج قائمة متخصصة بالمخزون اسمها "المخزون" ملف الحسابات السندات <mark>(</mark>المخزون )الفواتير العروض والطلبيات خدمات النظام صيانة النظام نـوافذ تعليمات

نفتح قائمة المخزون ستظهر لك الشاشة التالية نختار "ارصدة اول المدة"

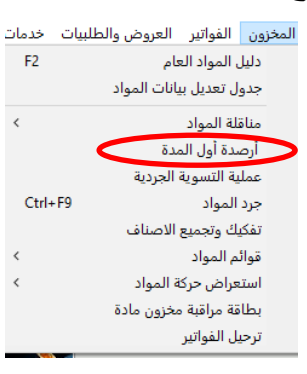

بعد الضغط على "ارصدة اول المدة" ستظهر لن الشاشة التالٌة :

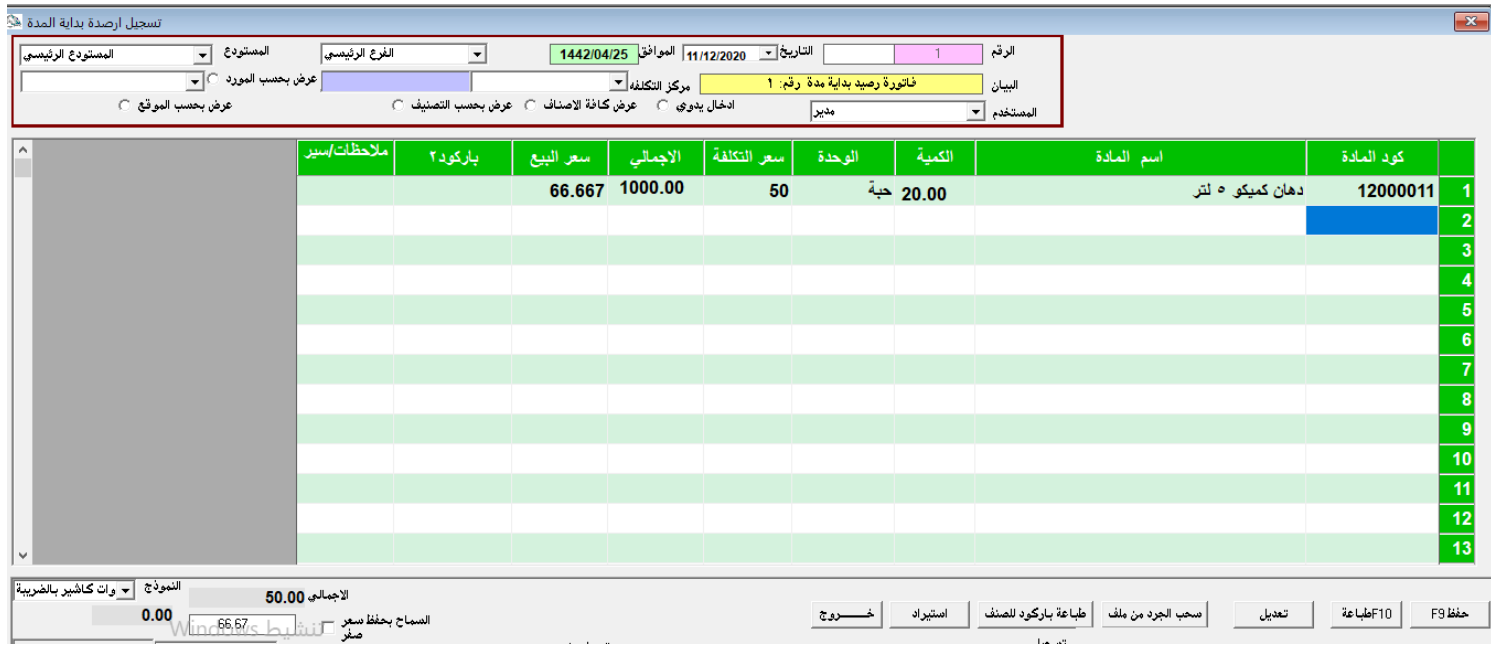

في هذه الشاشة نقوم بتسجيل الجرد كامل، حيث يتم تسجيل الصنف يدوياً سواء بالكود او بالاسم ويتم ادخال كمية الصنف الموجودة ، وهكذا يتم تسجيل كل الاصناف وكمياتها ،

او عوضاً عن تسجيل الصنف يدوياً يمكنك الضغط زر "عرض كافة الاصناف"

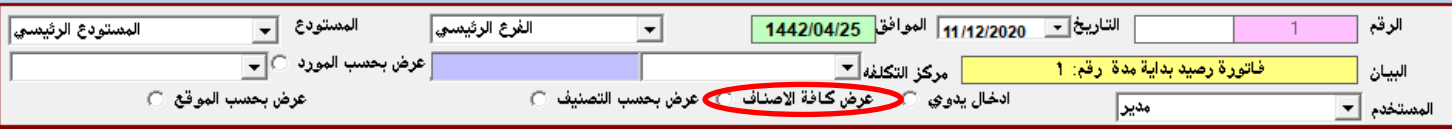

وسيقوم البرنامج بعرض كافة الاصناف ، وما عليك سواء ادخال كمية كل صنف فقط .

وبعد الانتهاء من ادخال الجرد كامل نحفظ البيانات بالضغط على زر "حفظ" ملظا

بعد ان تم اضافة الاصناف وادخال الجرد وتسجيل المشتريات يتبقى معانا طباعة باركود للأصناف التي ليست عليها باركود اذا اردت ذلك ، حيث بعض الاصـناف يوجد عليها باركـود عالمـى والبـعض ليست عليها باركود فتستـطيع من خـلال البرنامج طـباعة ملصـقات للمـادة من خـلال ايقونة متخـصصـة بطـباعة الباركـود اسمـها "باركود"

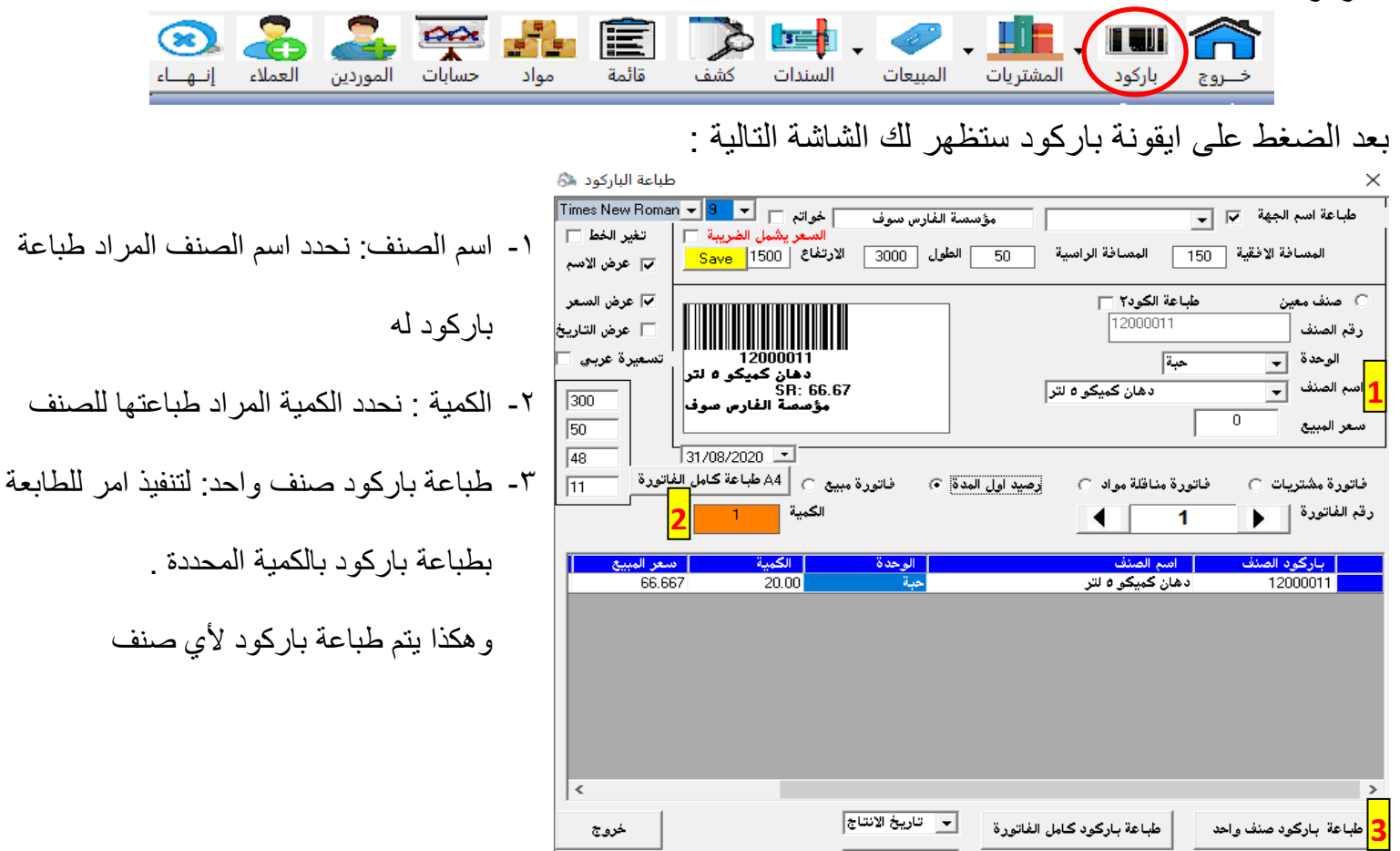

لكن عوضاً عن طباعة باركود لكل صنف على حده كما شرحنا اعلاه ، يمكنك طباعة باركود لفاتورة مشتريات او مبيعات او ارصدة اول مدة بكامل اصنافها وكمياتها ويتم ذلك من خلال :

عدد الليبلات المطلوبة

 $\sqrt{20}$ 

-1 اختٌار نوع الفاتورة ) مشترٌات –مناللة مواد – رصٌد اول مدة – فاتورة مبٌع (

هجری|

 $\overline{\phantom{a}}$ 

٢- تحديد رقم الفاتورة

اضهار شاشة خيارات الطابعة []

-3 الضغط على طباعة باركود بكامل الفاتورة

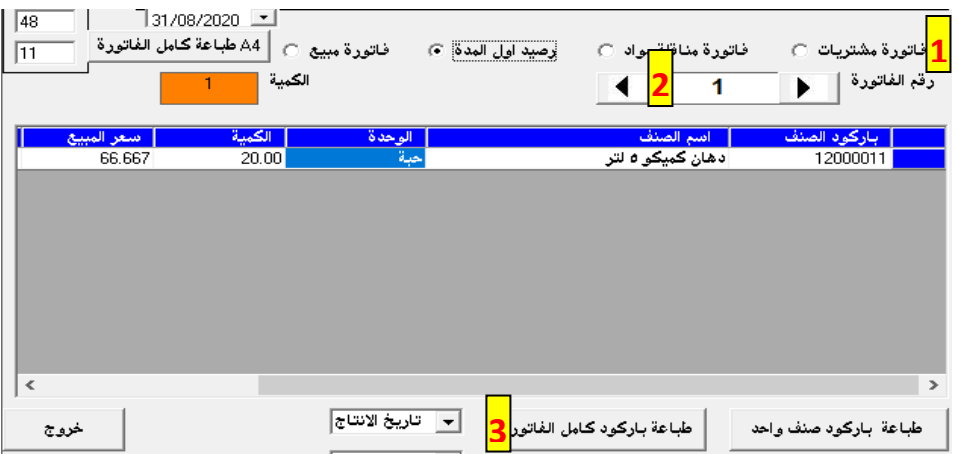

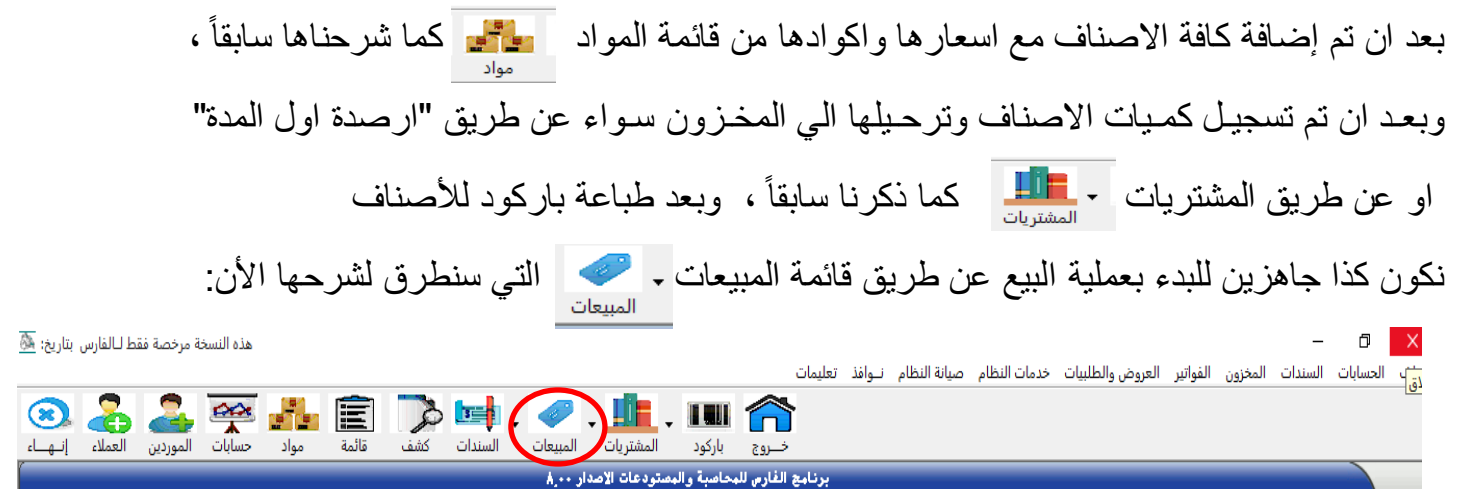

بعد الضغط على ابقونة المببعات ستظهر امامك الشاشة التالبة :

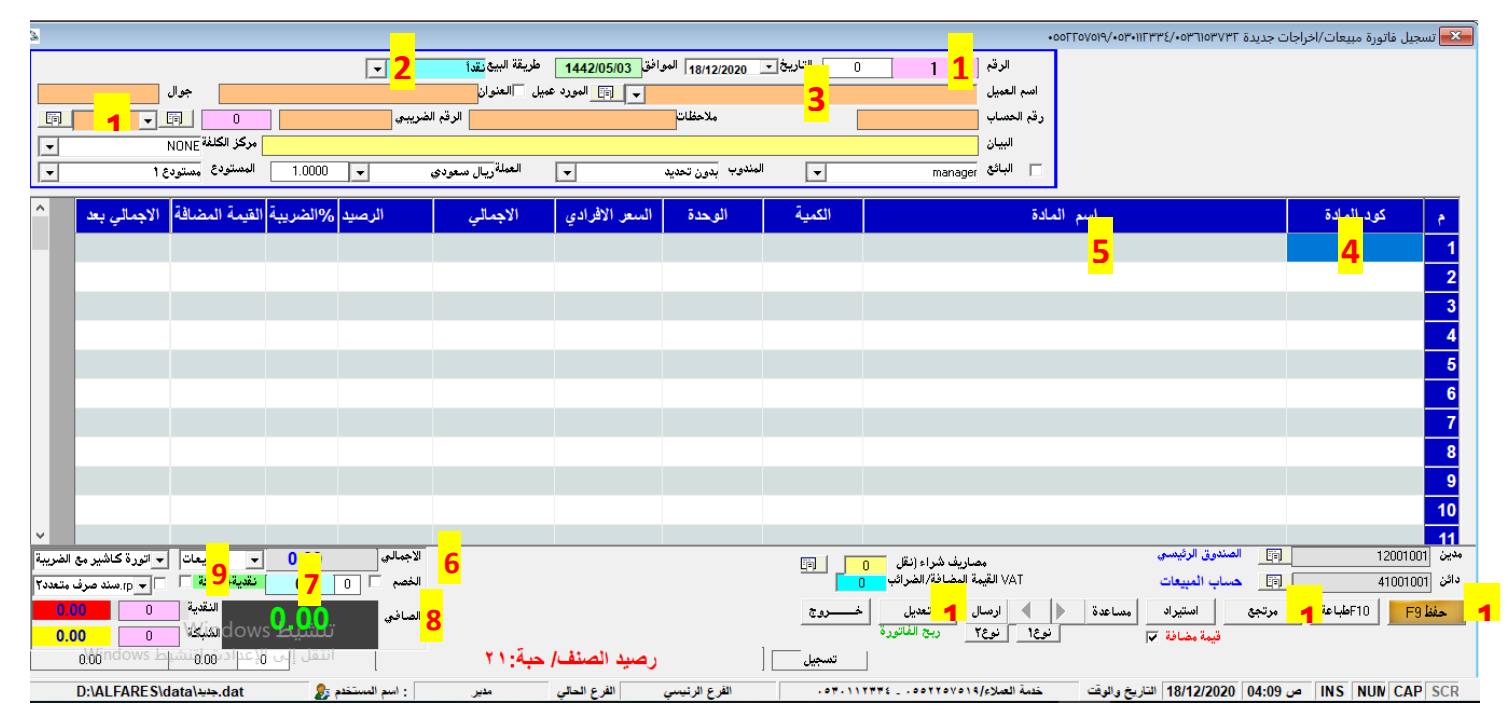

- <mark>1-</mark> المربع هذا الصل<u>ع التي</u> التسلسلي التلقائي للفاتورة .
- **-1** اختٌار طرٌمة البٌع ما إذا كانت نمدا او اجل او شبكة .
- **-2** كتابة اسم العمٌل اذا اردت ، وبعد االنتهاء من كتابة االسم والضغط على مفتاح االنتر ستظهر امامك نافذه ما اذا كنت تريد الاحتفاظ باسم العميل او لا ،بحيث ينظاف تلقائياً الى قائمة العملاء لديك في حالة الحفظ **-3** البحث عن الصنف بداللة الباركود عبر لارئ الباركود او ادخال الباركود ٌدوي .
- **-4** البحث عن الصنف بداللة األسم ، حٌث بمجرد كتابة اول حرفٌن للصنف تظهر امامن شاشة فٌها االصناف التً تبدأ باول حرفين ، وبعدها يتم انزال الصنف الى الفاتورة بالضغط دبل كليك على الصنف .
	- <del>٦ -</del> هنا تصل معنى من الجمالي الفاتورة قبل الضريبة .
	- **-7** هنا ٌمكنن الخصم من اجمالً الفاتورة سواء خصم بالمبلغ او بالنسبة . **-8** هنا صافً الفاتورة بعد الضرٌبة والخصم .
	- **9-** يمكنك تفعيل هذا المربع <u>تقيشيه ع</u>ال العليل بيسدد الفاتورة جزء منها نقداً وجزء شبكة .
		- **-01** حفظ الفاتورة وفتح فاتورة جدٌده )9F اختصار للحفظ من لوحة المفاتٌح( .
			- **-00** طباعة اخر فاتورة تم حفظها .
	- **-01** للتعدٌل على الفاتورة بعد حفظها ، وٌمكنن اٌضاً بعد الضغط على تعدٌل استعراض الفواتٌر السابمة عبر الاسهم | و | ه | او عبر ادخال رقم الفاتورة في خانة الرقم الله | 1 | . **-02** ٌمكنن هنا استعراض فواتٌر العمٌل السابمة بعد اختٌار اسم العمٌل .

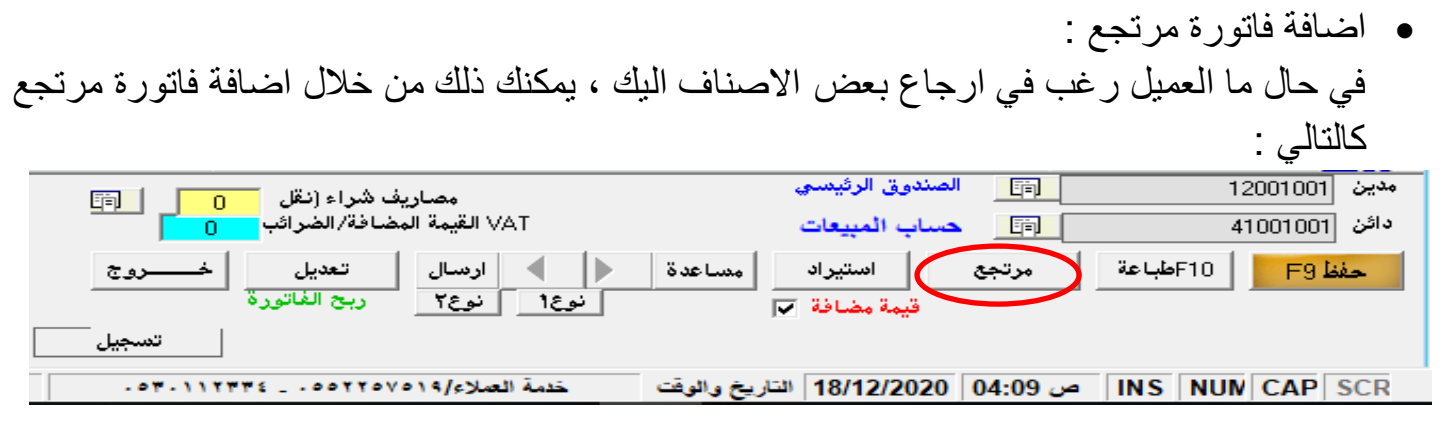

بعد الضغط على " مرتجع" من فاتورة المبيعات ستنفتح امامك فاتورة المرتجع التالية :

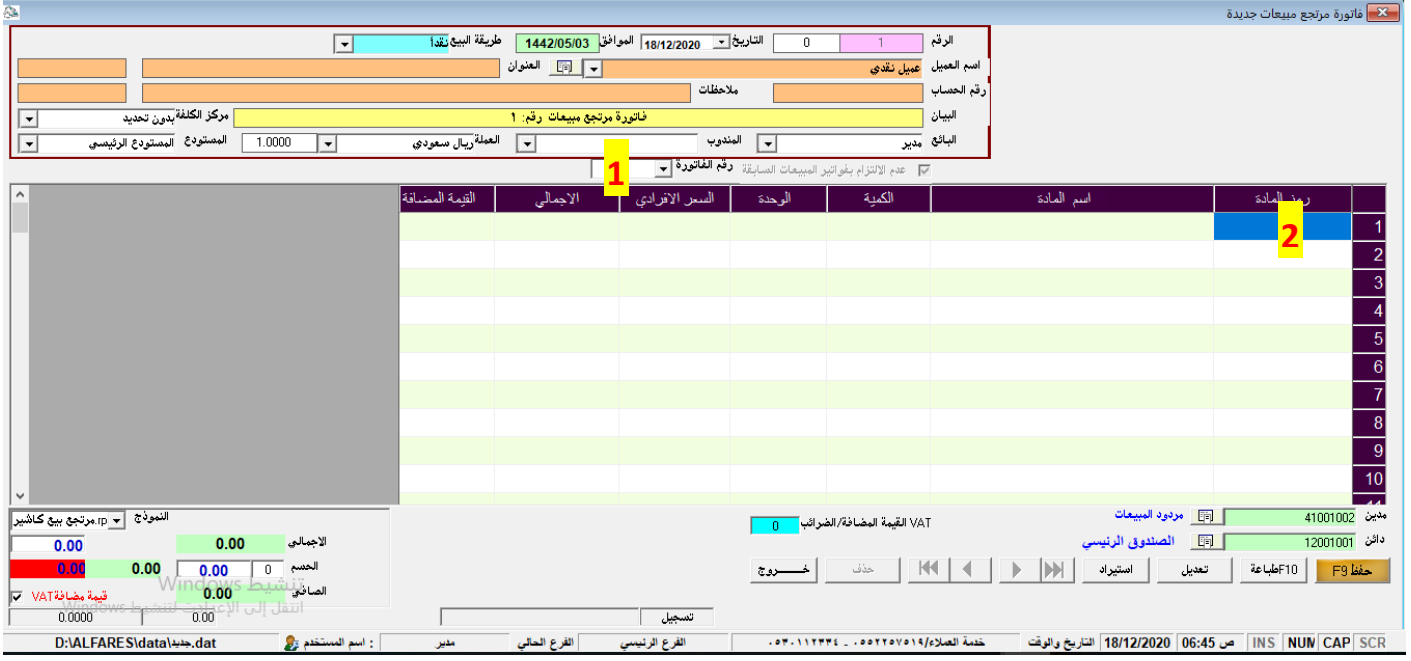

يمكنك الاسترجاع بطريقتين :

ا - ادخال رقم فاتورة البيع <del>رتوسيوتي من الله على المنفط على مفت</del>اح "الانتر" ستظهر امامك شاشة ما اذا كنت تريد ارجاع الفاتورة كامله او جزء منها ، وبعدها نحفظ الفاتورة . -2 ادخال االصناف المسترجعة ٌدوٌاً عن طرٌك كود الصنف او بالبحث باسم الصنف وادخال كمٌة الصنف المسترجعة ، وبعد االنتهاء من اضافة االصناف نحفظ الفاتورة .

وبهذا نكون انتهينا من شرح ايقونة "المبيعات"

االٌمونة التالٌة هً " الموردٌن" -:

ومن خلالها يتم اضافة الموردين الذين يتم الشراء منهم ، واستعراض ارصدتهم وسدادهم .

• بعد الضغط على ابقونة الموردين ستظهر امامك شاشة الموردين التالية :

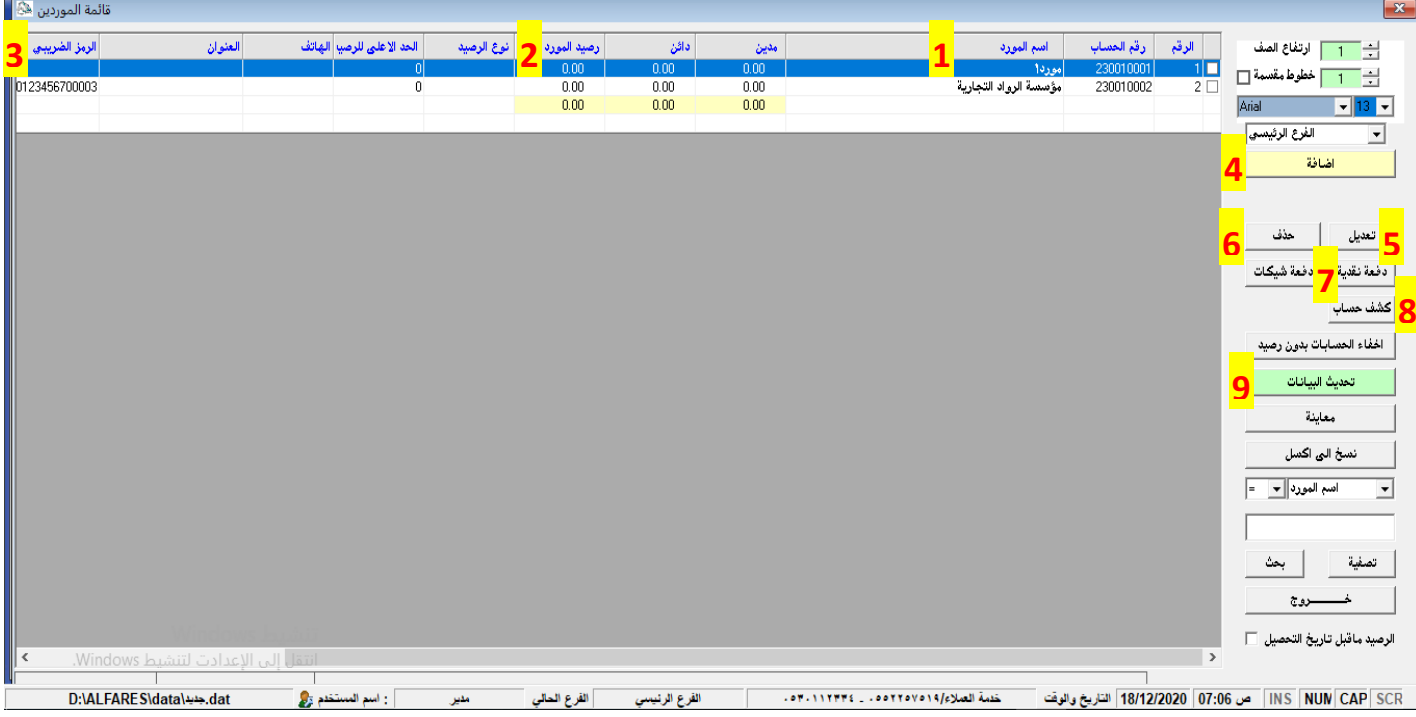

- -1 عمود ٌظهر اسماء الموردٌن الذٌن تم اضافتهم . ٢- عمود يبين رصيد المورد الحالي . -3 عمود ٌوضح الرلم الضرٌبً الخاص بالمورد .
- ٤- اضافة مورد جديد: بعد الضغط على "اضافة: ستظهر امامك شاشة ادخال بيانات المورد التالية:

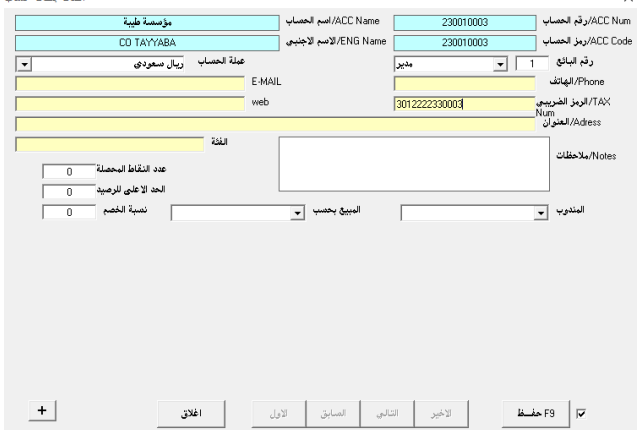

- يتم من خلالها تسجيل اسم المورد والرقم الضرٌبً ومن ثم الضـغط على "حفظ" وهكذا يتم اضافة كل الموردين .
- وٌمكنن اضافة مورد من فاتورة الشراء مباشرةً كما شرحنا سابما . ً

0\_ للتعديل على بيانات مورد . ٦ ـ لحذف مورد ( فقط يمكنك حذف المورد الذي لايوجد في حسابه حركات ) . ٧- بعد التحديد على المورد المراد سداده بمكنك من خلالها سداد مديونية المورد او قسط من الدين . -8 بعد التحدٌد على المورد ٌمكنن الضغط على"كشف حساب"واستعراض كل فواتٌر ودفعات المورد ٩ ـ <mark>تحديث البيانات</mark> التحديث البيانات بعد التعديل او الحذف او الاضافة .

• الايقونة التالية هي " العملاء" <mark>.</mark> ومن خلالها يتم اضافة العملاء الذين يتم البيع لهم ، واستعراض ارصدتهم وايصال مديونتهم .

بعد الضغط على ابقونة العملاء ستظهر امامك شاشة العملاء التالية:

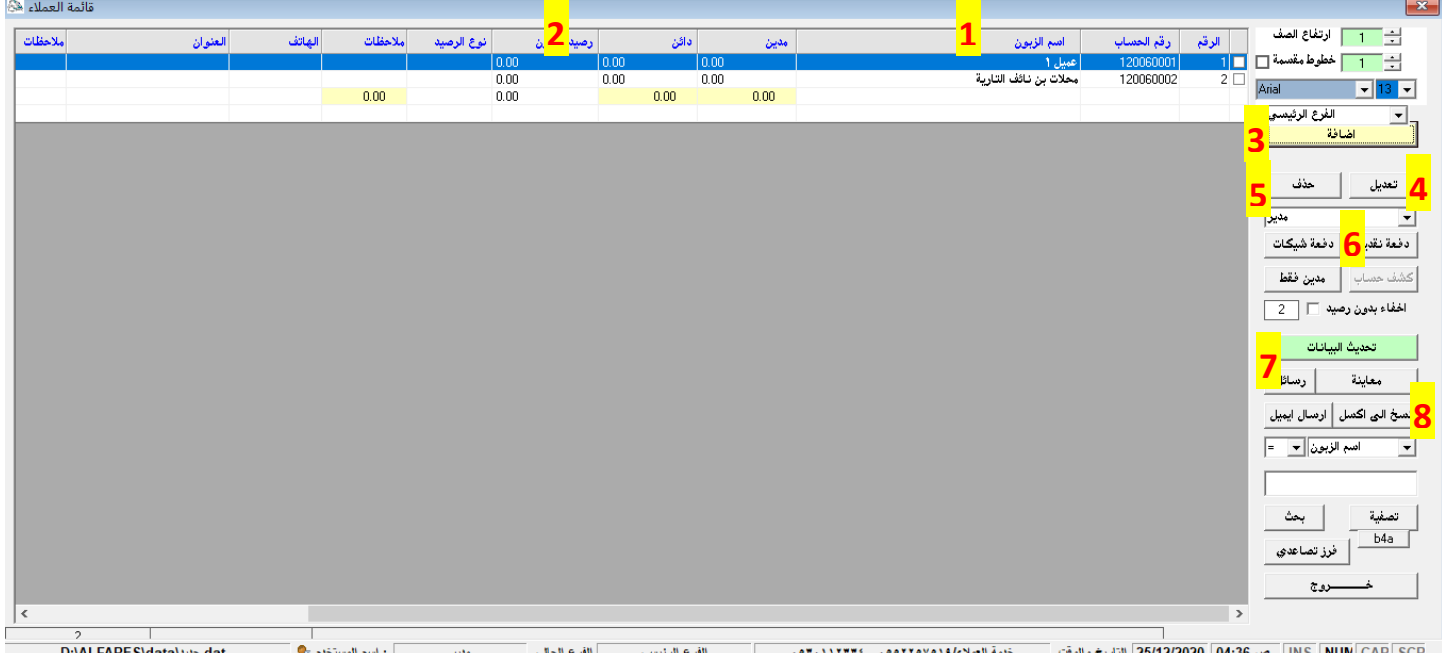

1- عمود يظهر اسماء العملاء الذين تم اضافتهم . ٢- عمود يبين رصيد العميل الحالي .

٣- اضافة عميل جديد: بعد الضغط على "اضافة: ستظهر امامك شاشة ادخال بيانات العميل التالية:

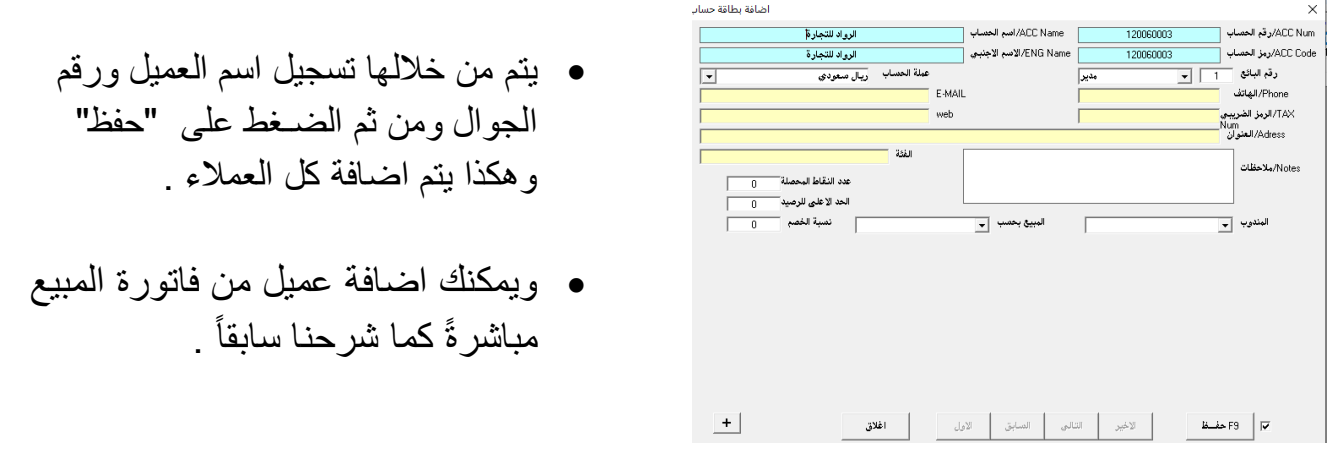

٤ ـ تعديل اللتعديل على بيانات العميل . 0\_ \_ حنف \_ لحذف عميل ( فقط يمكنك حذف العميل الذي لايوجد في حسابه حركات ) . ٦- وضعة بعد التحديد على العميل المراد سداده يمكنك من خلالها سداد دين العميل او قسط من الدين . ٧ - <mark>تحديث البيانات</mark> التحديث البيانات بعد التعديل او الحذف او الاضافة . ٨- تسخ الله عليه النسخ كشف بقائمة العملاء مع ارصدتهم ، وبعد النسخ ستجد ملف الاكسل في القرص المحلي "C "داخل مجلد اسمه "temp ".

• الابقونة التالية هي "السندات" <mark>- ال</mark>صلة -

وفيها سندات الصرف – والقبض - وسندات القيد .

بعد الضغط على زر السندات ستظهر لك القائمة التالية :

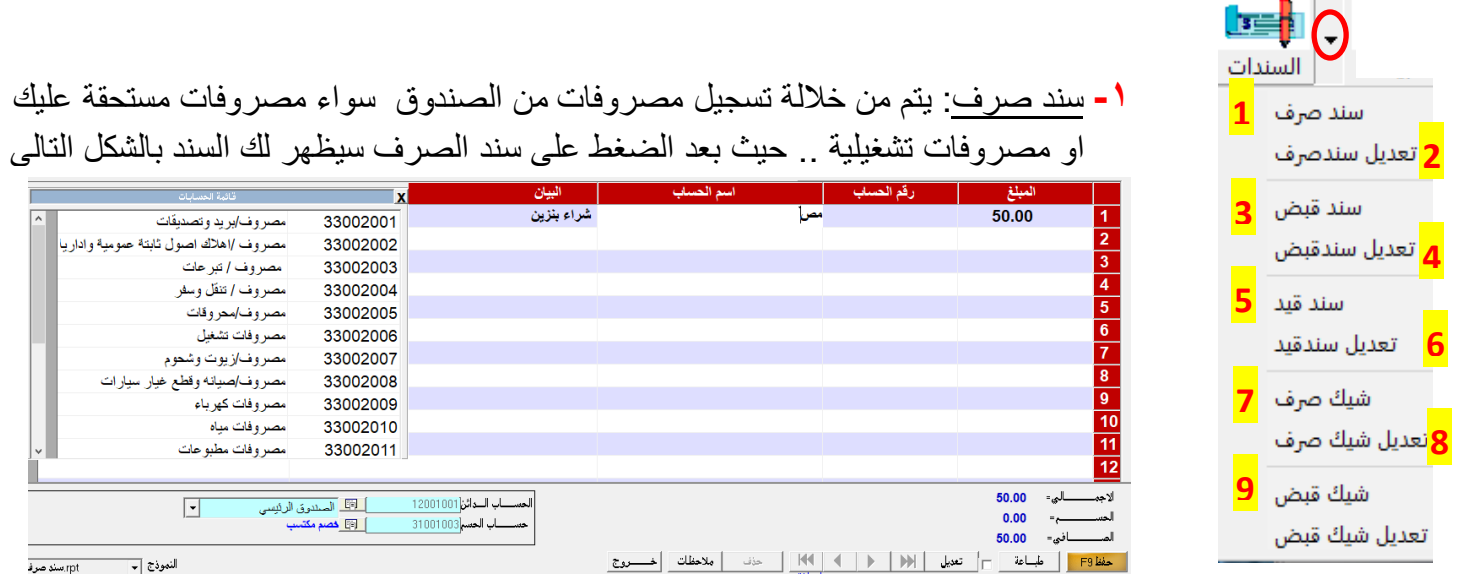

يوجد في شاشة سند الصرف السابقة ثلاثة اعمدة يتم ادخال المبلغ المراد صرفه في عمود "المبلغ" وبعدها الضغط على مفتاح الانتر سوف ينتقل المؤشر لعمود "اسم الحساب" وهو الحساب الذي سيصرف المبلغ له ويتم ذلك بكتابة اول حرفين من اسم الحساب وستظهر قائمة على يسار الشاشة فيها اسماء الحسابات ، يتم اختيار الحساب بالضغط عليه نقرتين ، وفي العمود الثالث "البيان" يتم تسجيل بيان توضيحي بسبب صرف المبلغ ، ومن ثم يتم حفظ السند بالضغط على زر حفظ .

- تعديل سند صرف : من خلالها يتم استعراض السندات السابقة والتعديل عليها .
- سند قبض : يتم من خلاله قبض مبلغ للصندوق من حساب عميل او أي حساب اخر .. وآلية ادخال سند القبض نفس آلية سند الصرف السابق .
	- تعديل سند قبض : بامكانك استعراض سندات القبض السابقة والتعديل عليها .
		- سند قيد : لعمل قيد محاسبي من حساب الى حساب اخر .
		- تعديل سند قيد : لاستعراض سندات القيود السابقة والتعديل عليها .
- شيك صرف : لصرف مبالغ مستحقة عليك او تشغيلية من الحساب البنكي لديك وليس من الصندوق .
	- تعديل شيك صرف : لاستعراض وتعديل شيكات الصرف السابقة .
	- \_ شَيِكَ قَبِض : لقبض مبالغ من أي حساب الي الحساب البنكي لديك .
		- تعديل شيك قبض : لاستعراض وتعديل شبكات القبض السابقة .

االٌمونة التالٌة هً "كشف" -:

في هذه الايقونة يتم استعراض كشف أي حساب في البرنامج سواء كشف حساب الصندوق او حساب البنك او كشف عميل او مورد ... الخ

بعد الضغط على ايقونة "الكشف" سيظهر امامك افتراضياً كشف الصندوق الرئيسي لديك كما يلي :

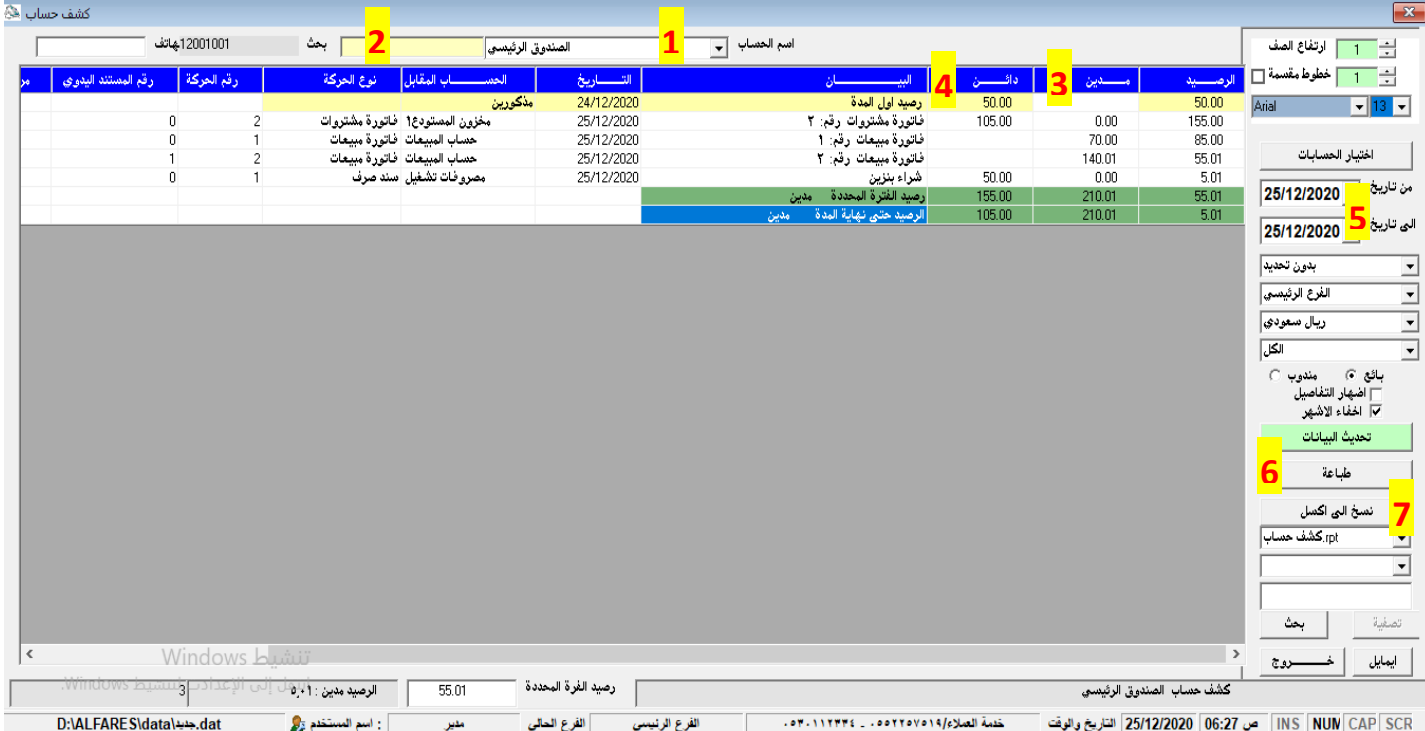

**-0** اسم الحساب الذي تم استعراض كشف حسابة . **-1** للبحث عن أي حساب نرٌد استعراض كشف حسابة . **-2** عمود المدٌن ٌوجد فٌه جمٌع الحركات التً تسجلت على الحساب المستعرض . **-3** عمود الدابن ٌوجد فٌه جمٌع الحركات التً تسجلت للحساب المستعرض . **0-** افتراضياً الكشف يستعرض تاريخ اليوم الحالي، بإمكانك تغير التاريخ من تاريخ الي تاريخ ، وبعد تحديد التاريخ نضغط على "تحديث البيانات" مساست وسنلاحظ ان الكشف استعرض الحساب حسب الفترة المحددة .

> **-5** طباعة : بإمكانن طباعة كشف الحساب المستعرض . **-7** نسخ الً اكسل : لتصدٌر كشف الحساب الً ملف اكسل .

# اٌمونة "حسابات" -:

لإستعراض الشجرة المحاسبية للبرنامج ، وبإمكانك التعديل او الإضافة عليها .

اٌمونة "لابمة" -:

يتم من خلالها استعراض كافة الاصناف المسجلة في البرنامج باسعار تكلفتها واسعار بيعها ، وبامكانك طباعتها .

اٌمونة "خروج" -:

للخروج من البرنامج والانتقال الى شاشة دخول المستخدمين .

ايقونة "انهاء" | إنهاء | -

للخروج من البرنامج نهائياً ، مع حفظ نسخة احتياطية للبرنامج اثناء الخروج ، علماً بأن البرنامج يقوم تلقائياً بعمل نسخه احتياطي يومياً .

وبهذا نكون انتهينا من شرح كل ايقونات البرنامج ، وسننتقل الي شرح قوائم البرنامج التالية :

O × الحسابات السندات المخزون الفواتير العروض والطلبيات خدمات النظام صيانةالنظام نــوافذ تعليمات ملف

لابمة "ملف" -:

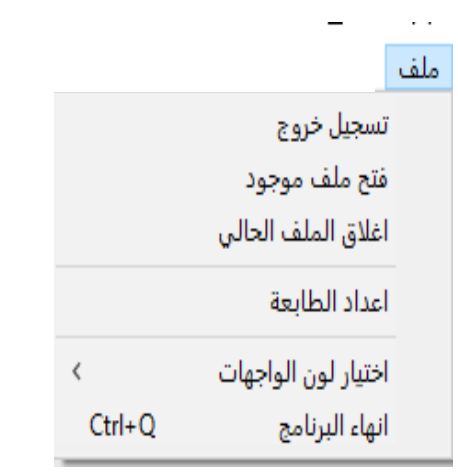

- بعد الضغط على قائمة "ملف" ستنفتح امامك القائمة التالية وفيها :
- تسجٌل خروج : للخروج من البرنامج . فتح ملف موجود : لفتح لاعدة بٌانات سنوات سابمة اذا وجدت .
	- اعداد الطابعة : الستعراض الطابعات المعرفة فً جهازن
		- وتحديد الطابعة الافتراضية للطباعة .
- اختٌار لون الواجهات : لتغٌر نماذج والوان واجهات البرنامج .
- ، قائمة "الحسابات" <mark>الحسابات -</mark> -

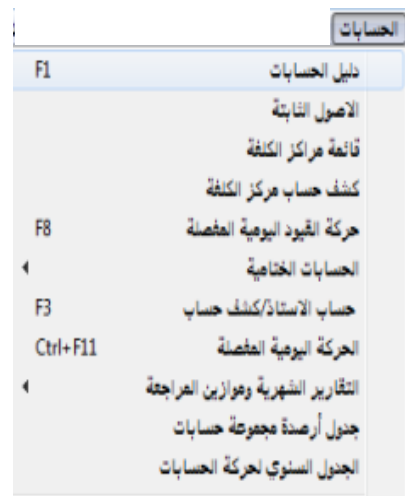

 دلٌل الحسابات : الستعراض الشجرة المحاسبٌة للبرنامج والاضافة والتعديل عليها، وتتكون من الاصول ، والخصوم ، والمصروفات ، واالٌرادات .

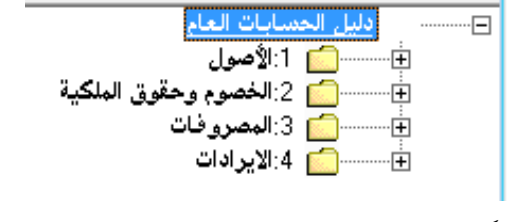

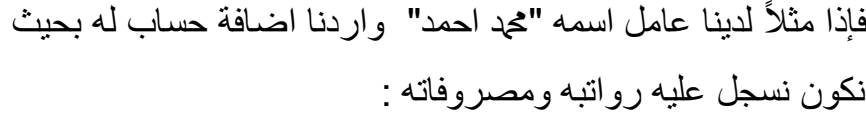

بالضغط مرتين على بند الحساب وهو "المصروفات" ومن ثم بند "مصروفات عمومية" وثم "رواتب عمال" ثم نضغط على "إضافة حساب" وبعدها نسجل اسم الحساب "محد احمد" ونحدد "المجموعه" فرعى وثم حفظ.

كما موضح في الشاشة التالية "

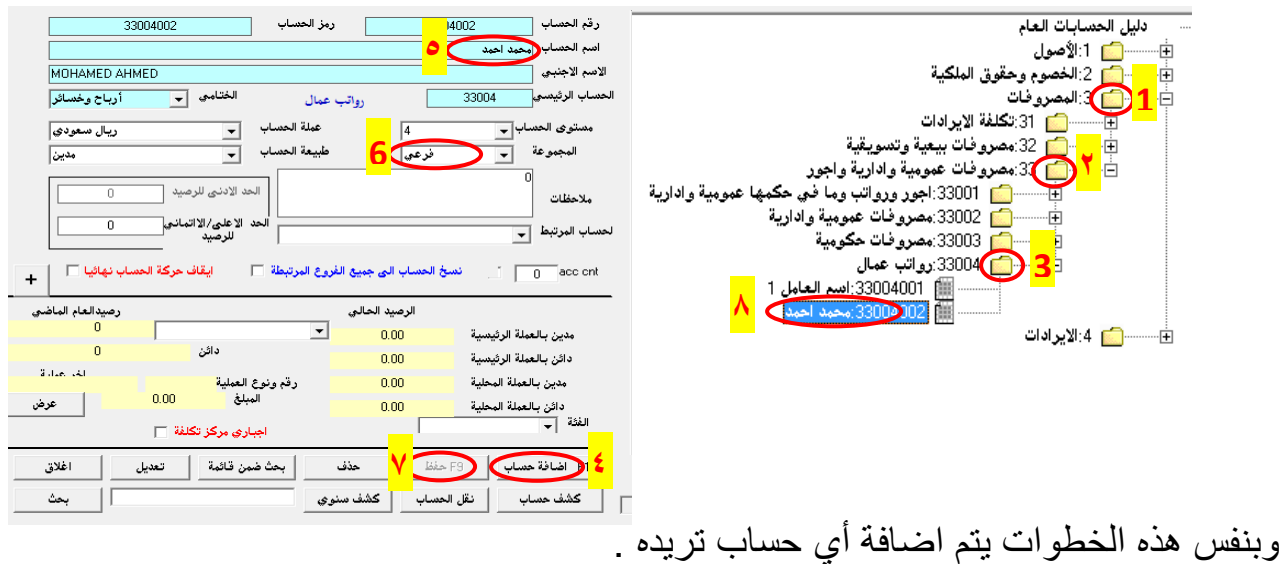

- قائمة مراكز التكلفة : لإستعراض او إضافة مراكز تكلفة اذا وجد في نشاطك .
	- الحسابات الختامٌة :
	- والتقارير الشهرية وموازين المراجعه

**. فائمة "السندات" السندات -** -فيها سندات القبض والصرف والقيد كما شرحناها سابقاُ ، اضافةً الى ذلك يمكنك منها استعراض تقارير لسندات القبض او الصرف القيد .

لابمة "المخزون" -:

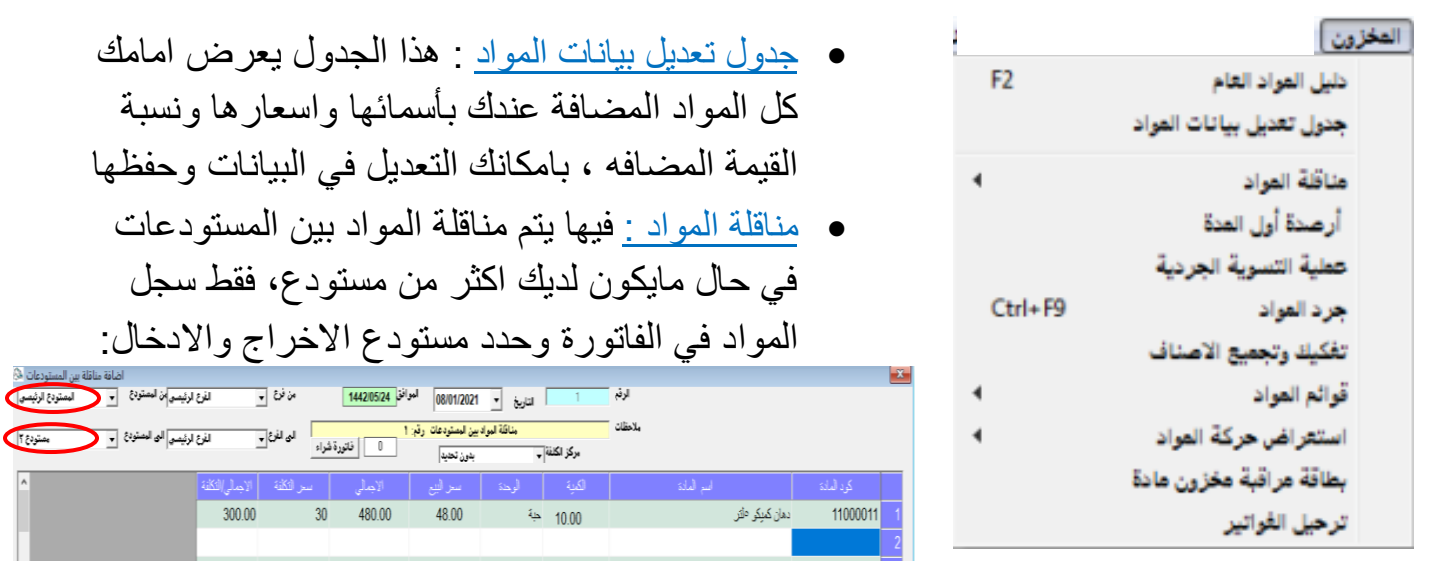

عملية التسوية الجردية :منها يتم عمل تسوية لرصيد الصنف اذا كان رصيدة في البرنامج زيادة او نقصان:

بعد الضغط على عملية التسوية الجردية ستظهر امامك الشاشة التالية :

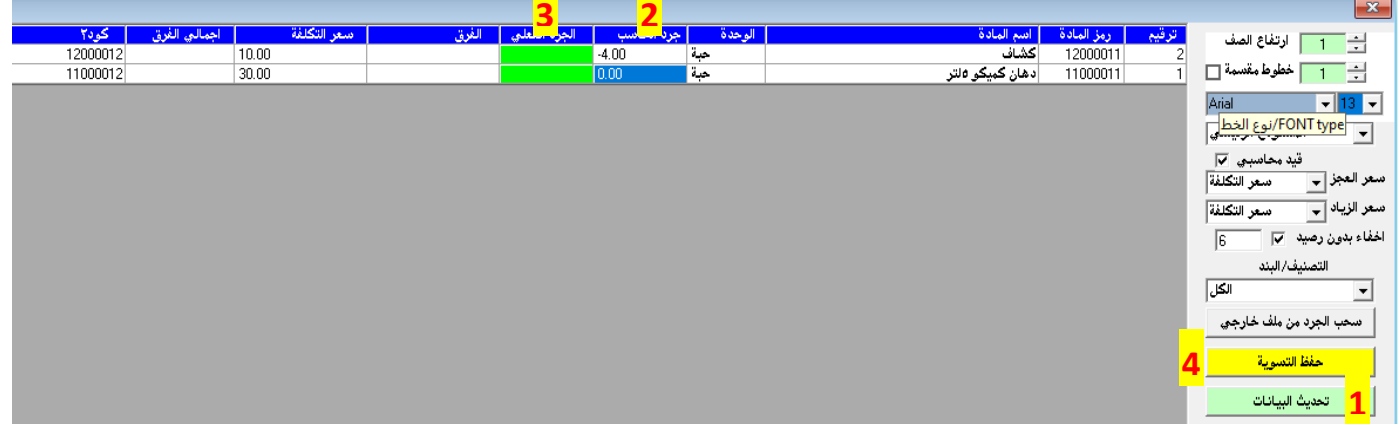

- -1 ٌتم اوالً "تحدٌث البٌانات" . ٢ ـ جرد الحاسب : في هذا العمود يتم إضهار الكميات الموجودة في البرنامج . ٣- الجرد الفعلي : في هذا العمود يتم ادخال الكمية الفعلية للصنف ، وبعد ادخال الكمية يتم الظغط على مفتاح "الانتر " لإظهار فارق الكمية . ٤ - حفظ التسوية : لحفظ التسوية وتر حيلها للمخزون .
- جرد المواد : هذه الشاشة ٌتم استعراضها بشكل دوري ، حٌث ٌتم من خاللها مرالبة ارصدة االصناف الحالية ، ويمكنك تحديد المستودع اذا كان لديك اكثر من مستودع ومعرفة قيمة المخزون فيه سواء بسعر التكلفة او البيع .

فائمة "الفواتير " <sub>الفواتير</sub> -

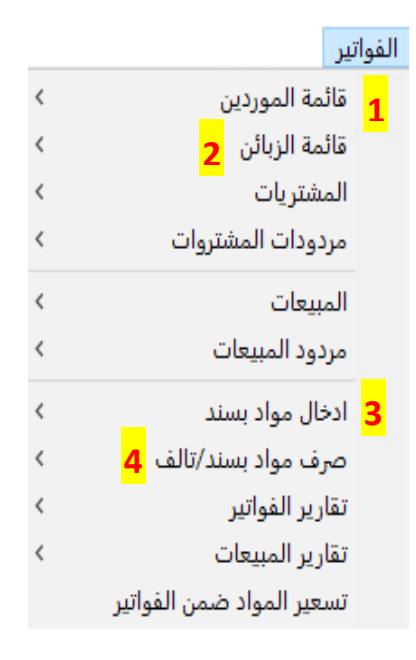

1- قائمة الموردين : فيها يتم تسجيل ارصدة افتتاحية للموردين، حيث سيظهر امامك كافة الموردين بعد ان تكون قد تم اضافتهم كما شرحنا سابقاً من ايقونة "الموردين" ، فقط هنا قم بتسجيل الرصيد الافتتاحي للمورد اذا وجد ، وبعد الانتهاء من ادخال الارصدة نضغط على "حفظ" لترحيل الرصيد الى كشف حساب المورد . ٢- قائمة الزبائن : بعد ان تكون قد تم اضافة العملاء من ايقونة "العملاء" يتم تسجيل ارصدة افتتاحية لهم من هذه القائمة .

٢- ا<u>دخال</u> مواد بسند : من خلالها بنم ادخال كميات للمخزون من دون اجراء أي عملية محاسبية لهذه الكمية، فمثلاً قد تحصل على كمية مجانية من مورد ما فلا يمكنك ادخال هذه الكمية عن طريق فاتورة مشتريات لانك بالواقع لم تدفع ثمنها ، وانت بحاجة لادخال هذه الكمية للمخزون، فيتم ادخالها من هذه القائمة . ٤ - <u>صرف مواد بسند :</u> يتم فيها اخراج كميات من المخزون دون اجراء أي عملية محاسبية لهذه الكمية ، مثال على ذلك قد يوجد في مخزونك مواد تالفة فلا تستطيع تصريفها بفاتورة مبيعات لانك بالفعل لن تبيعها ، فقط بمكنك تصر بفها من هذه القائمة .

• فَائِمة "العروض والطلبيات" العروض والطلبيات : -

من خلالها يمكنك تسجيل عرض سعر شراء او مبيع دون أي تأثير في حركة المخزون او الصندوق فقط عرض سعر ، ولكن يمكنك تحويل العرض الي فاتورة شراء او مبيع واعتمادها في الحسابات :

# العروض والطلبيات

- 1 طلبيات الشراء ⟨ عروض اسعار المبيعات/عقود  $\langle$ **2** عرض سعر بسيط استلام الاعمال دليل طلبيات المبيع والشراء والعقود
- -1 طلبٌة الشراء : منها ٌمكن فتح شاشة عرض سعر شراء وتحديد المورد وتسجيل الاصناف والكميات وحفظ العرض ، واذا قررت اعتماد عرض الشراء لفاتورة الشراء بمنك ذلك بفتح فاتورة "المشتريات" واختيار طريقة الشراء: طلبية تسعيرة إل<sup>ية الش</sup>ائ<mark>ستيسيرة ٦-</mark>والضغط على مفتاح "الانتر" واختيار رفَّم الطلبيَّة وسيتم استعر اضَّها . ٢- عرض سعر مبيعات : كذلك بمكنك اجراء عرض سعر مبيع ، ويمكنك اعتماد العرض بفاتورة مبيعات بنفس طريقة عرض الشراء .
	- فَائمة "خدمات النظام" خدمات النظام -

يوجد فيها عدة خدمات في النظام نستعرض منها :

### خدمات النظام كشف حساب القيمة المضافة مبيعات **1** كشف حساب القيمة المضافة مشتروات <mark>2</mark> كشف حساب ضريبة البلدية **3 4** حساب اجمالي ضريبة القيمة المضافة **5** الاقرار الضريبي خدمات متنوعة المدخلات الأساسية **6** طباعة الباركود سلة المحذوفات **7** تحصيل أوراق مالية طباعة شيكات عقود الايجار طباعة شهادة ظمان

<u>1 - كشف القيمة المضافة مبيعات :</u> هذا الكشف يستعرض كل مبالغ القيمة المضافة الذي تم تسجيلها من فواتير المبيعات ، ويمكن تحديد الفترة ومعرفة اجمالي القيمة المضافة خلال الفترة . <u>٢- كشف القيمة المضافة مشتروات</u>: يستعرض مبالغ القيمة المضافة الذي تم تسجيلها من فواتير المشتريات . -3 كشف ضرٌبة البلدٌة : هذا الكشف ٌستعرض مبالغ ضرٌبة البلدية للانشطة التي مطبق عليها ضريبة البلدية . <u>٤ حساب اجمالي القيمة المضافة :</u> كشف يستعرض القيمة المضافة للمشتريات والمبيعات واجمالي الفارق بينهما .

- الاقرار الضريبي : من خلال التزامك بتسجيل مشترياتك ومبيعاتك ، البرنامج يقوم بحساب الضريبة المستحقة عليك خلال الفترة التي تحددها ، حيث يعرض اجمالي مشترياتك ومبيعاتك والقيمة المضافة لهما ويستنتج الضريبة المستحقة التي يجب تقديمها للجهة المعنية ، ويمكنك طباعة التقرير .
- ٦- المدخلات الاساسية : بمكنك من خلالها انشاء الفروع اذا وجد لديك اكثر من فرع ، وكذلك اضافة اكثر من وحدة للمواد ، واضافة البنوك التي تتعامل معاها ، وانشاء اكثر من صندوق بجانب الصندوق الرئيسي اذا احببت ، وكذلك اضافة بائعين ومناديب ، وانشاء اكثر من مستودع اذا كان نشاطك يتطلب ذلك . 7- <u>سلة المحذوفات :</u> يوجد في النظام صندوق اسود حيث يعرض كل الحركات التي تم حذفها ، ويمكنك استعادتها .

● قائمة "صيانة النظام" صيانة النظام - ـ هذه القائمة موجودة في مستخدم "المدير " فقط وفيها :

#### صيانة النظام

- تعريف الحسابات الرئيسية خيارات البرنامج **1** المستخدمين وكلمات المرور **2** النسخ الاحتياطي **3** نسخ البيانات فهرسة وترتيب قاعدة البيانات **4** ارسال البيانات الى فرع اخر استقبال البيانات قاعدة اخرى **5** ادخال سند مصروفات بسيط قائمة الدخل المبسطة التهيئة للدورة المحاسبية القادمة <mark>6</mark>
- <u>١- خيارات البرنامج:</u> وفيها عدة قوائم فيها خيارات للبرنامج نستعرض منها : - "خيارات عامة" : ومنها يتم تسجيل بيانات مؤسستك التي تظهر اثناء طباعة الفواتير ، مثل اسم النشاط والعنوان وارقام الجوال والشعار ، وكذلك فيها خيار ايقاف او تشغيل ضريبة القيمة المضافة للمبيعات والمشتريات . - "نماذج المستندات" : منها بمكنك تحديد نموذج طباعة
- الفواتيّر حيث يوجد عدة نماذج لفواتير المبيع والشراء والسندات والتقارير منها ما هو مصمم على شَكل فواتير كاشير لمن يستخدمون طابعة الكاشير الصغيرة ، ومنها ماهو مصمم على شكل فواتير A4 لمن يستخدمون طابعة الفواتير الكبيرة ، فقط <mark>تعين ا</mark>ختيار النموذج ومن ثم الضغط على زر "تعديل"
- "خيار ات النوافذ" : فيها عدة خيار ات من ضمنها "تغير نسبة الفيمة المضافة" في حال ما تم تغير ها ، وكذلك خيار "طباعة المستندات مباشرة بعد الحفظ" حيث يمكنك تفعيل الخيار اذا رغبت بطباعة الفواتير تلقائياً بمجرد الضغط على زر حفظ الفاتورة ، او يمكنك ايقاف الخيار وفي هذا الحالة يتم حفظ الفاتورة دون الطباعة التلقائية ويمكنك الضغط يدوياً على زر طباعة اذا رغبت بطباعة الفاتورة .
- "مجلدات"<u> م<sup>بيت</sup> "</u> : ومنها يتم ادخال الرقم الضريبي للمؤسسة ، وكذلك تحديد الطابعات الافتر اضية لديك . ٢- المستخدمين وكلمات المرور : يمكنك الدخول لهذه القائمة لتحديد صلاحيات للبائعين وتقييدهم بصلاحيات معينة حيث يوجد مئات الصلاحيات يمكنك استعراضها وتفعيل الصلاحيات او ايقافها على البائعين ، وكذلك تغير كلمة المرور للمستخدمين .
- ٢- <u>النسخ الاحتياطي :</u> يمكنك الضغط عليها يدوياً لعمل نسخة احتياطية لبياناتك وكذلك تحديد مسار النسخ مع العلم ان البرنامج يقوم تلقائياً بعمل نسخة احتياطية يوميا للمسار المحدد .
- <u>٤ -</u> فهرسة قاعدة البيانات : يمكنك الضغط عليها وعمل "نعم" لكل الرسائل التي ستظهر امامك وذلك لفهرسة وترتيب القاعدة من بعض المشاكل التي تحدث بسبب انقطاع الكهرباء بشكل مفاجئ على الجهاز ، ولكن يجب عمل نسخة احتياطية قبل الفهرسة ، قد يستغرق وقت قليل اثناء عملية الفهرسة . <u>0- سند صرف بسيط : ب</u>مثابة سند صرف لتسجيل المصروفات اليومية وكذلك صرف مرتبات العاملين <sub>.</sub> <u>٦ - التهيئة للدورة المحاسبية :</u> منها يمكنك اقفال العام المالي الحالي وترحيل الارصدة الافتتاحية للعام الجديد
	- لابمة "نوافذ" -:

بِمكنك من خلالها التنقل بين شاشات النظام المفتوحة في حال فتح اكثر من شاشة بنفس الوقت ، ويوجد اختصار في لوحة المفاتيح للتنقل بين الشاشات المفتوحة هو الضغط على مفتاحي Ctrl+Tab .

• قائمة "المبيعات" : بالنسبة لنقاط البيع مثل المطاعم والكافيات... تختلف عن شاشة المبيعات للأنشطة الاخرى ، حيث بعد اضافة البنود والمواد مع اسعارها كما شرحنا سابقاً ، يمكنك الضغط على قائمة المبيعات وستظهر امامك شاشة البيع التالية :

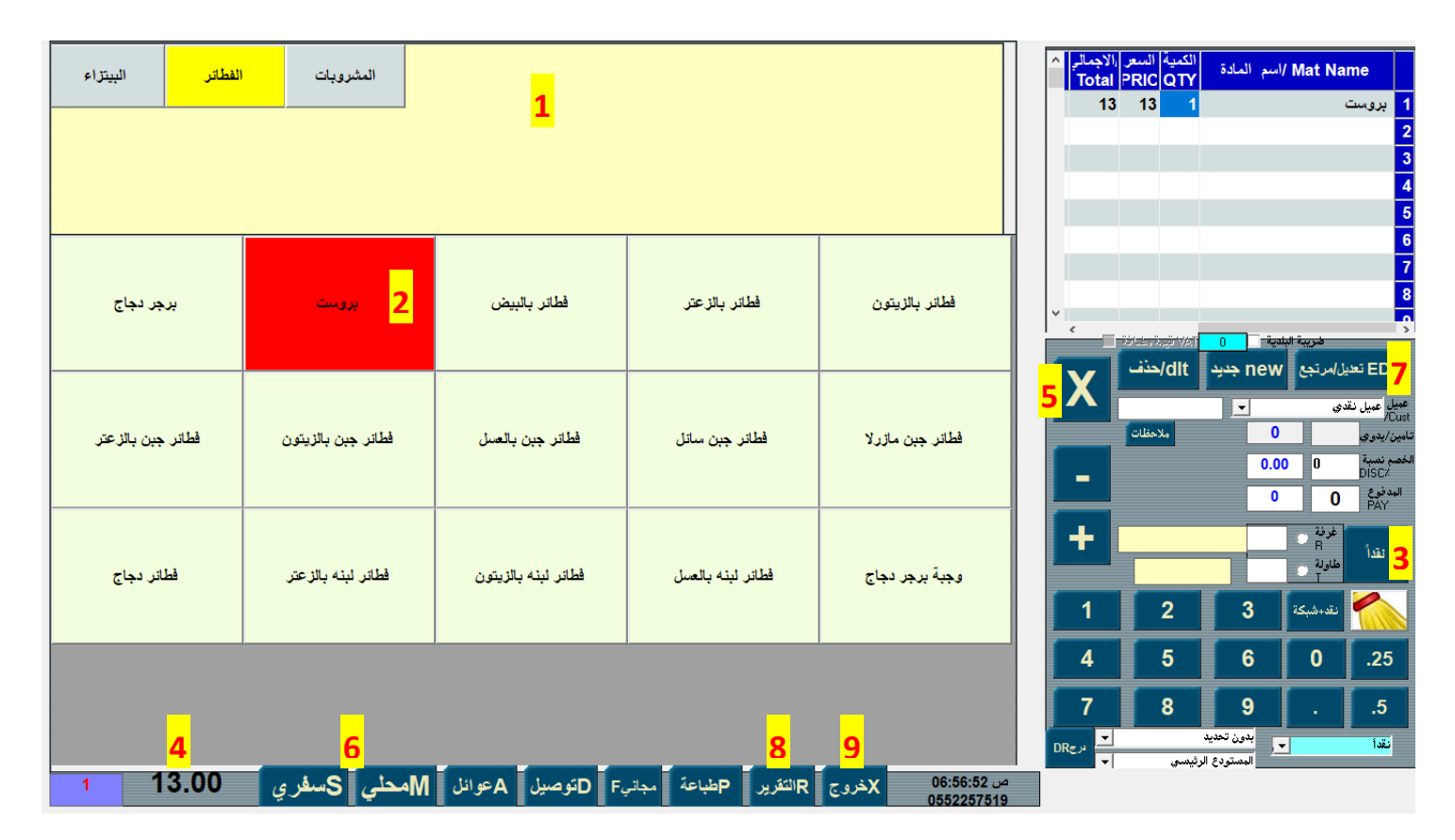

1- في هذا المربع يتم اظهار كافة بنود الاقسام الذي تم اضافتهم ، ويمكنك الضغط على البند لإظهار محتواه <sub>.</sub> ٢- هنا يتم اظهار اصناف القسم ، ويمكنك الضغط على الصنف اكثر من مرة لمضاعفة الكمية . ٣- بعد تنز يل طلبات العميل للفاتور ة يمكنك من هنا تغير طريقة الدفع ما اذا كان شبكة او نقداً . ٤ - في هذا المربع يظهر اجمالي مبلغ الفاتورة المستحق للدفع . 0- يمكنك من هنا ان تلغي طلب من الفاتورة قبل حفظها . ٦- بعد اختيار الطلب وتحديد طريقة الدفع يجب حفظ الفاتورة وطباعتها بالضغط على سفري او محلَّى ... -7 ٌمكنن ان تحذف فاتورة بعد حفظها اذا تتطلب االمر ذلن وذلن بالضغط على زر تعدٌل ومن ثم ندخل رلم الفاتورة ونعرضها ونضغط على زر الحذف . -8 الستعراض تمرٌر تفصٌلً بمبٌعات الٌوم ، وبإمكانن طباعة التمرٌر .

-9 للخروج من شاشة المبٌعات .